# Dell E2016 Monitor Guida all'uso

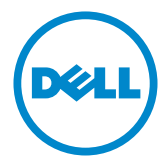

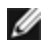

NOTA: UNA NOTA segnala informazioni importanti che aiutano a fare un migliore utilizzo del proprio computer.

 $\triangle$  ATTENZIONE: Un richiamo all'ATTENZIONE indica potenziali danni all'hardware o la perdita dei dati se non sono seguite le istruzioni.

AVVISO: Un avviso all'ATTENZIONE segnala il potenziale di danni alle proprietà, di lesioni personali o di morte.

Copyright © 2015 Dell Inc. Tutti i diritti riservati. Il presente prodotto è protetto dalle leggi sul copyright e sulla proprietà intellettuale degli Stati Uniti e internazionali. Dell™ e il logo Dell sono marchi di Dell Inc. negli Stati Uniti e/o nelle altre giurisdizioni. Tutti gli altri marchi e nomi citati nel presente documento sono marchi delle rispettive società.

# Indice

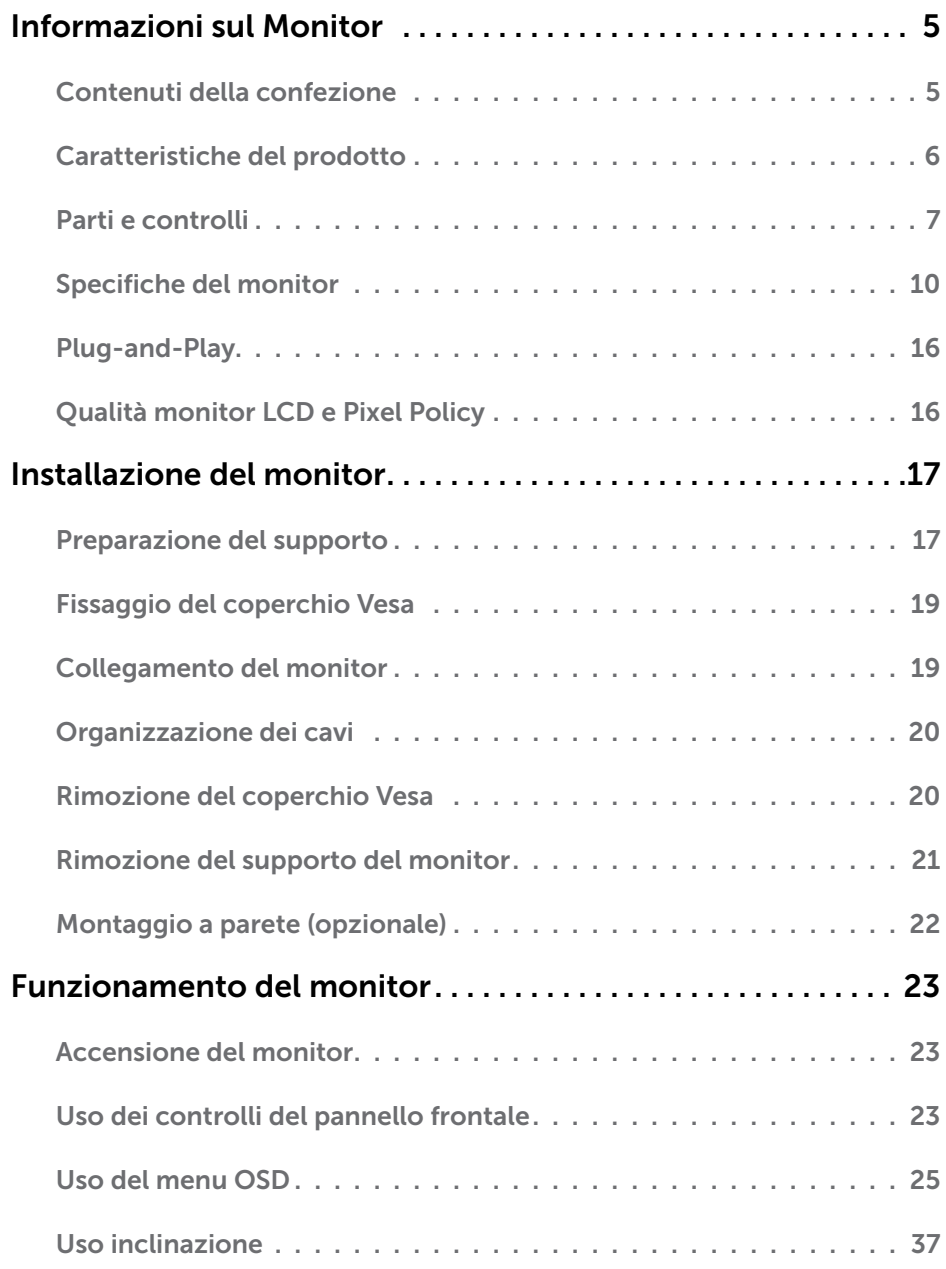

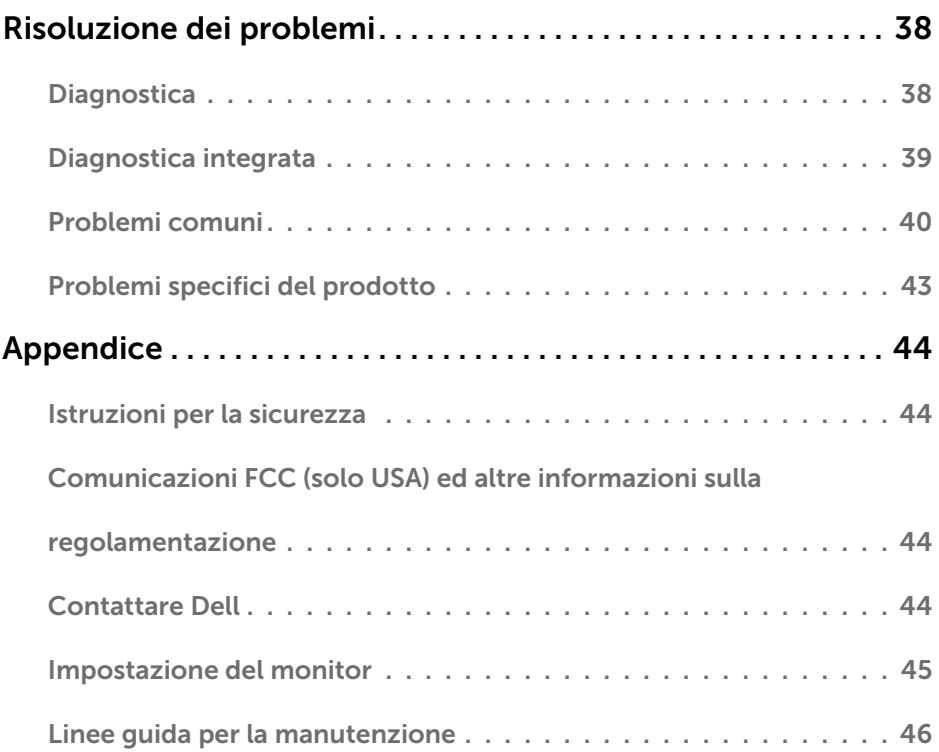

### <span id="page-4-0"></span>Informazioni sul Monitor  $\overline{a}$

### Contenuti della confezione

Il monitor è inviato con gli elementi mostrati di seguito. Assicurarsi di avere ricevuto tutti i componenti e [mettersi in contato con Dell](#page-43-1) se manca qualcosa.

NOTA: Alcuni elementi potrebbero essere accessori optional e potrebbero non essere inviati insieme al monitor. Alcune funzioni o supporti potrebbero non essere disponibili in alcuni paesi.

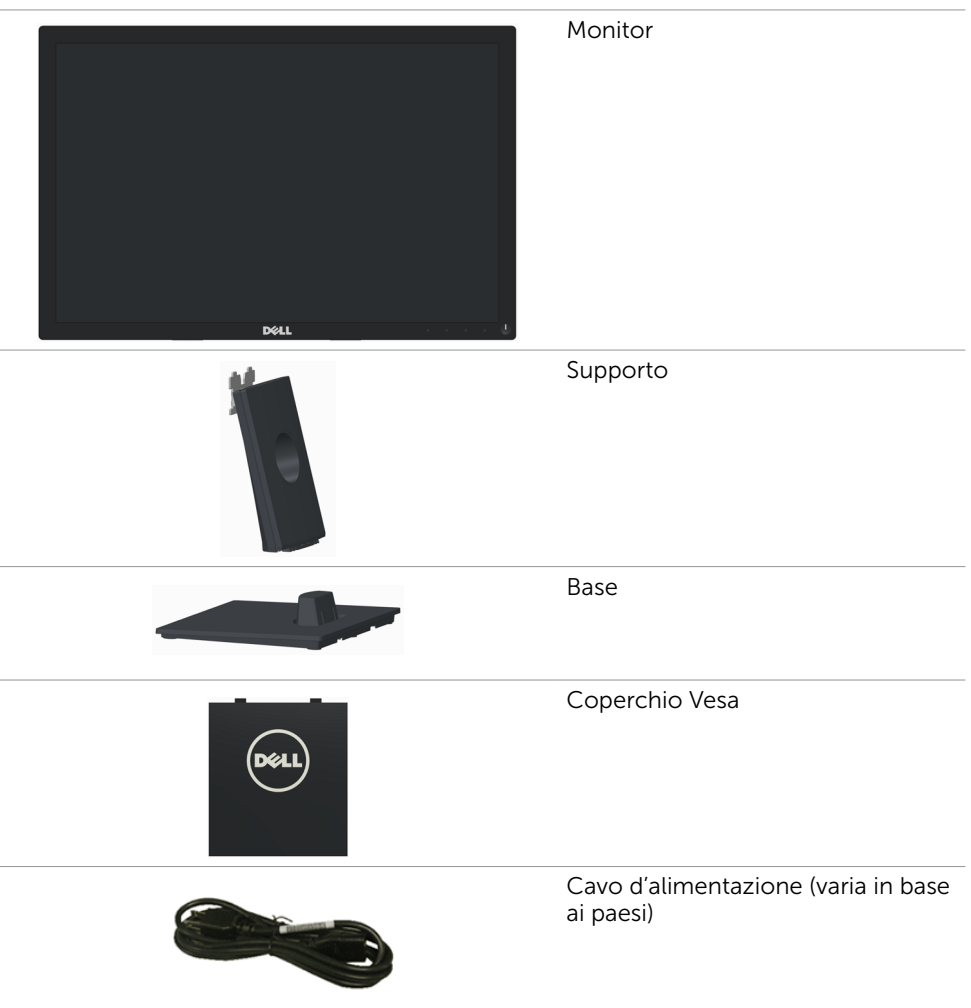

<span id="page-5-0"></span>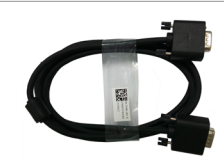

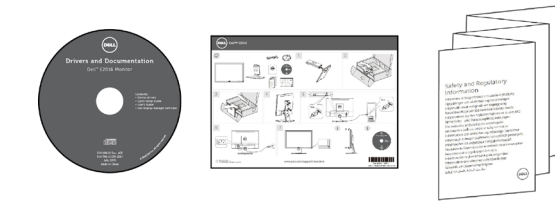

- Supporto driver e documentazione
- • Guida introduttiva
- • Informazioni sulla sicurezza e di carattere regolamentare

## Caratteristiche del prodotto

Il monitor a schermo piatto Dell E2016 dispone di una matrice attiva, TFT, LCD e retroilluminazione LED. Le caratteristiche del monitor includono:

- Area di visualizzazione del display 19,45 pollici (49,40 cm) (misurati diagonalmente), risoluzione 1440 x 900 e supporto schermo intero per risoluzioni inferiori.
- • Capacità d'inclinazione.
- • Base rimovibile e fori di montaggio VESA™ 100 mm che consentono la flessibilità nelle soluzioni di montaggio.
- • Capacità Plug and Play, se supportata dal sistema.
- Menu di regolazione OSD per una facile impostazione ed ottimizzazione dello schermo.
- Il software e la documentazione includono file informativi (INF), file ICM (Image Color Matching), software Dell Display Manager e documentazione del prodotto. Dell Display Manager incluso (nel CD fornito in dotazione al monitor).
- • Alloggio antifurto.
- Capacità Gestione risorse.
- Conformità Energy Star.
- • Conformità EPEAT Silver.
- • Conformità RoHS.
- • Riduzione di BFR/PVC.
- Solo vetro privo di arsenico e pannello privo di mercurio.
- Energy Gauge mostra il livello di energia che viene consumata dal monitor in tempo reale.
- Monitor certificato TCO.
- • Controllo della regolazione della luminosità analogico per una visualizzazione priva di sfarfallio.
- • CECP (solo per la Cina).

## <span id="page-6-0"></span>Parti e controlli

### Veduta frontale

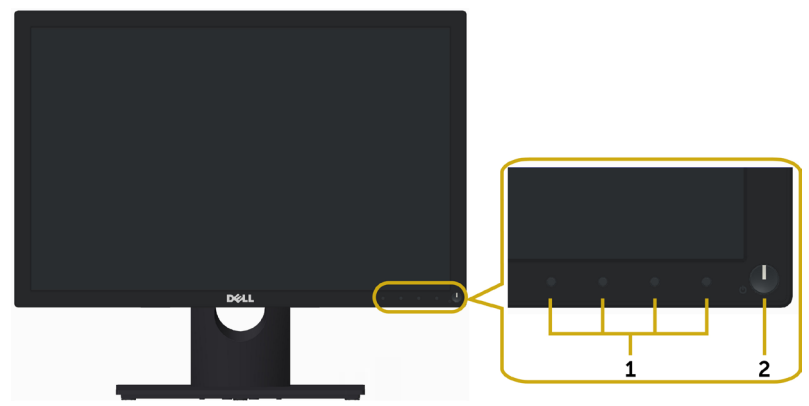

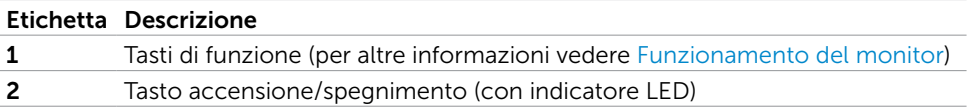

### Veduta posteriore

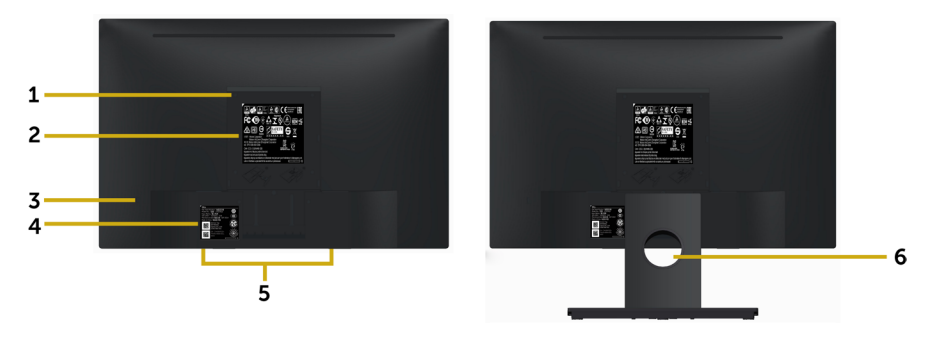

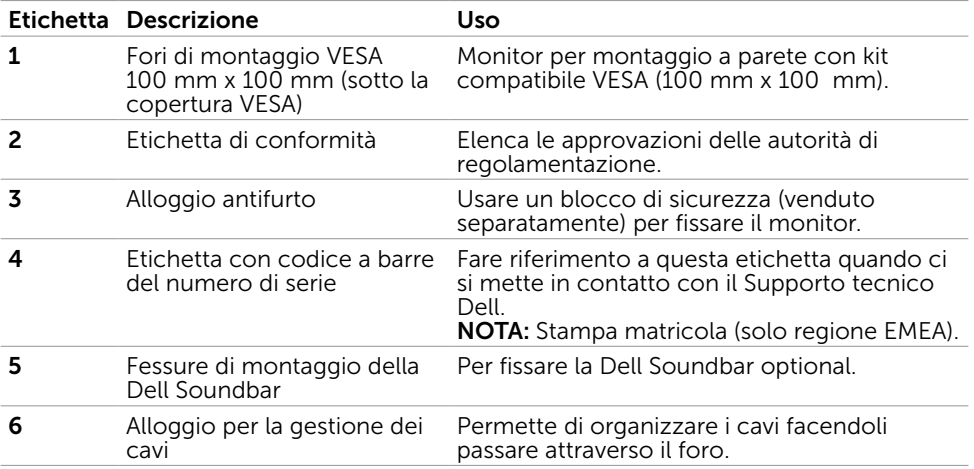

### Veduta inferiore

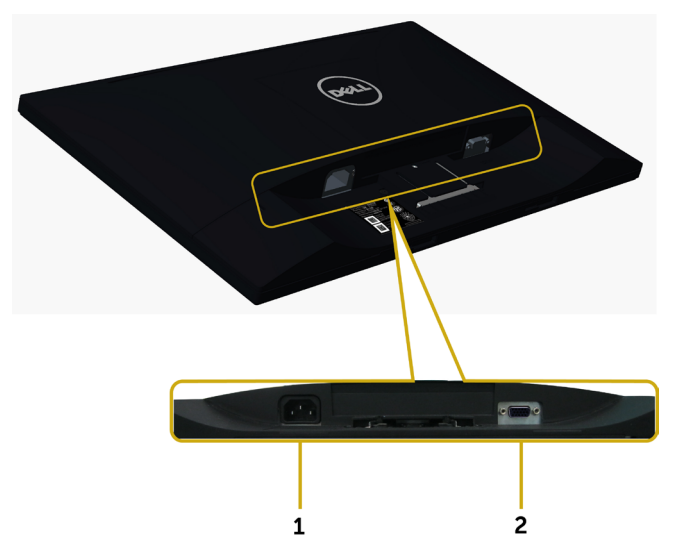

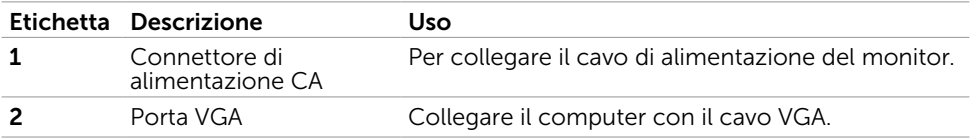

## <span id="page-9-1"></span><span id="page-9-0"></span>Specifiche del monitor

### Specifiche dello schermo piatto

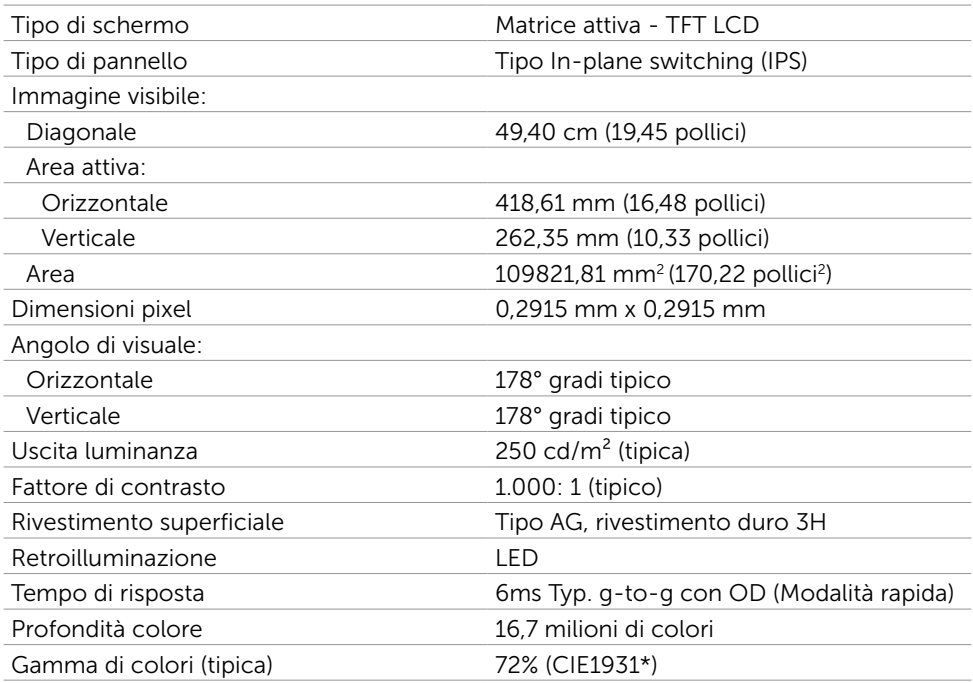

\*La gamma di colori (tipica) si basa sugli standard dei test CIE1976 (85%) e CIE1931  $(72\%)$ .

### Specifiche sulla risoluzione

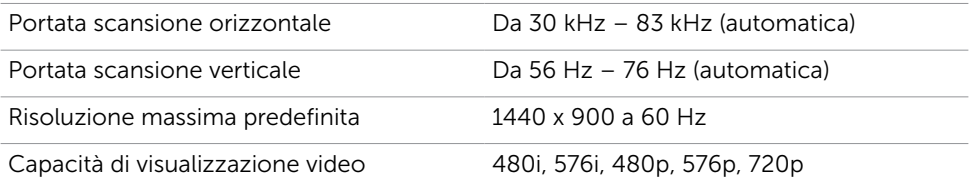

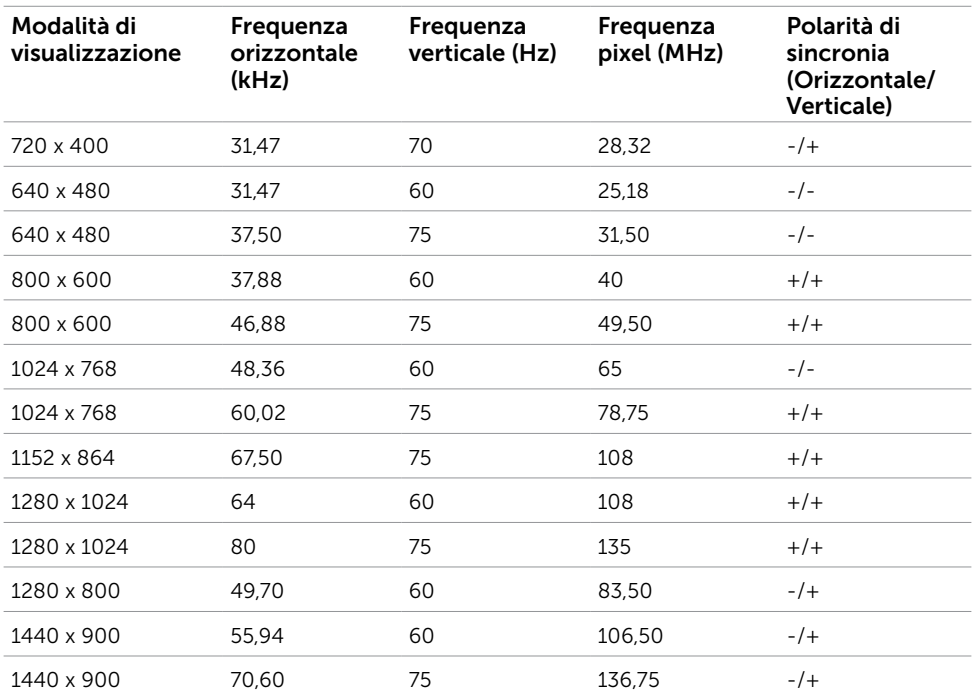

### Modalità di visualizzazione preimpostate

# Specifiche elettriche

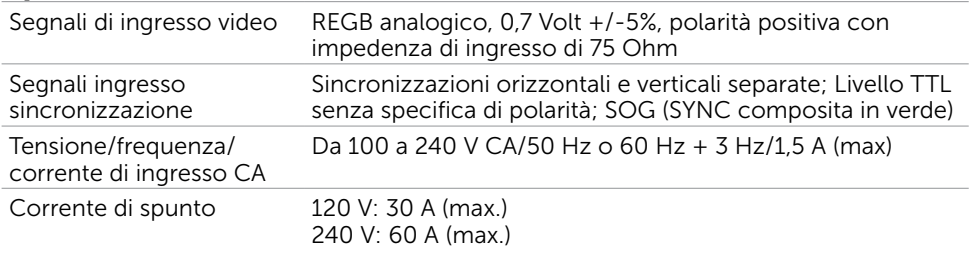

### Caratteristiche fisiche

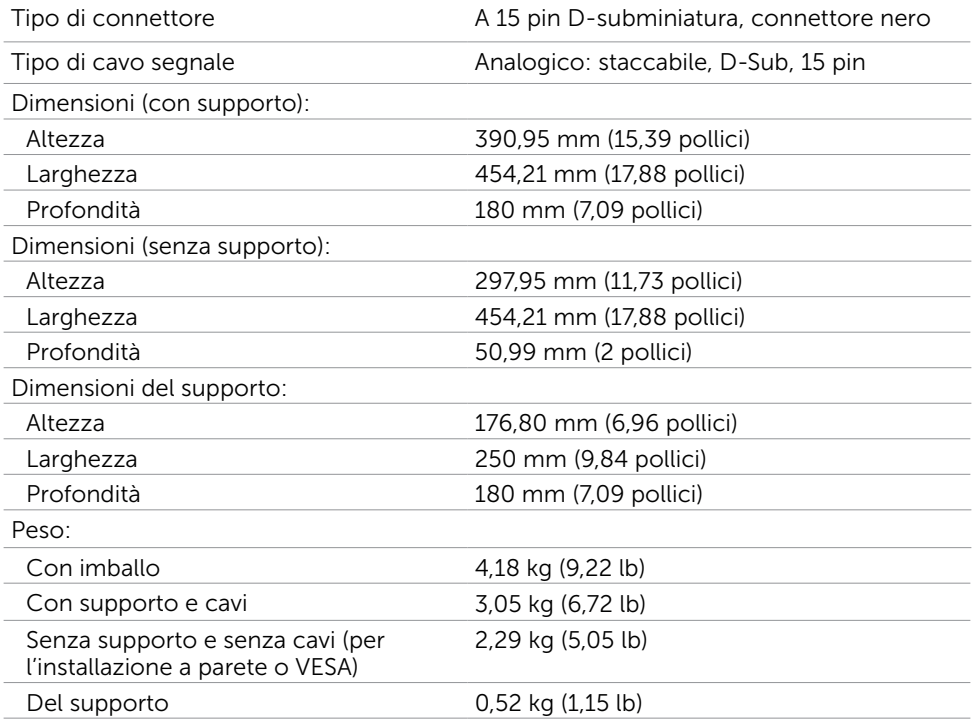

### Caratteristiche ambientali

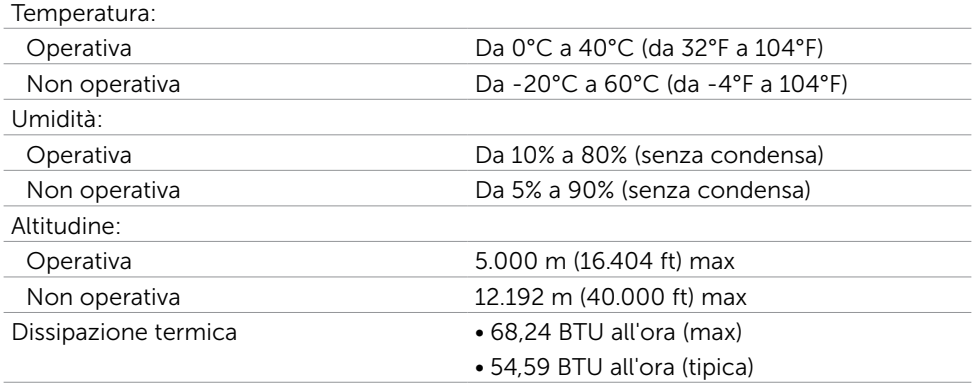

### Modalità di risparmio energetico

Se sul computer è installata una scheda video o software conforme agli standard DPM VESA, il monitor può ridurre automaticamente il suo consumo energetico quando non è in uso. Questa funzione è conosciuta anche come modalità Power Save\* (Risparmio energetico). Quando è rilevato l'input dalla tastiera, dal mouse o da altri dispositivi, il monitor riprende automaticamente il funzionamento. La tabella che segue mostra il consumo energetico e le segnalazioni di questa funzione di risparmio energetico:

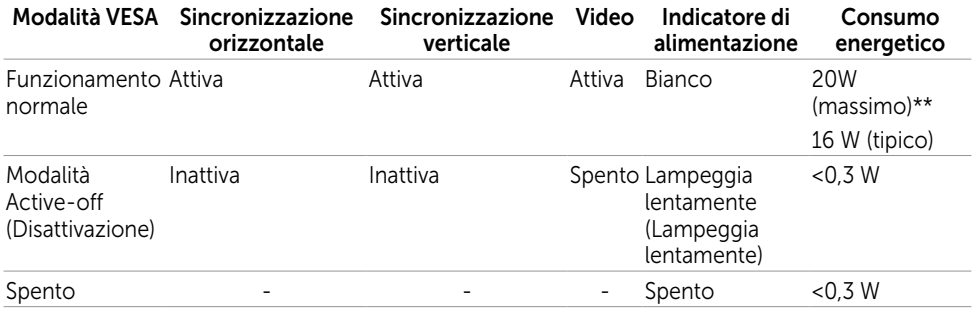

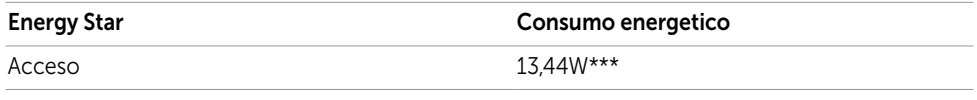

Il menu OSD funziona solo in modalità operativa normale. Se si preme un tasto qualsiasi in modalità di -disattivazione, il messaggio che segue:

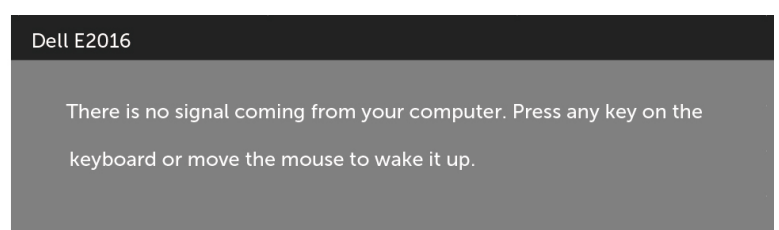

\*Il consumo energetico pari a zero in modalità di spegnimento può essere ottenuto solamente scollegando il cavo d'alimentazione dal monitor.

\*\* Potenza massima assorbita con luminanza massima.

Attivare il computer ed il monitor per accedere al menu OSD.

\*\*\*Il consumo energetico (modalità On) è testato a 230 V / 50 Hz.

Il presente documento è solo informativo e riporta le prestazioni di laboratorio.

Il prodotto può funzionare in modo diverso, a seconda del software, dei componenti

e delle periferiche ordinati e non sarà obbligatorio aggiornare tali informazioni.

Di conseguenza, il cliente non deve affidarsi a queste informazioni per prendere

decisioni in merito alle tolleranze elettriche o altro. Nessuna garanzia di accuratezza o completezza è espressa o implicita.

**NOTA:** Questo monitor è compatibile ENERGY STAR.

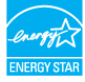

# Assegnazione dei pin

### VGA port

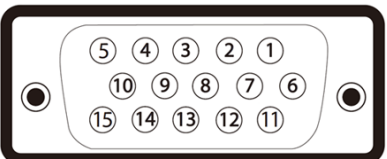

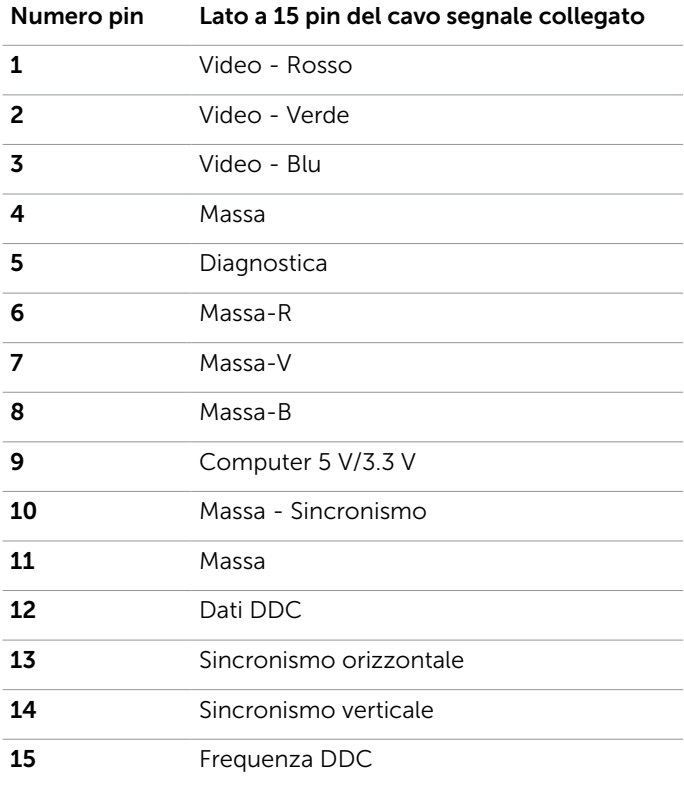

# <span id="page-15-0"></span>Plug-and-Play

È possibile installare il monitor su qualsiasi computer compatibile Plug-and-Play. Il monitor fornisce automaticamente al computer i suoi dati EDID (Extended Display Identification Data) utilizzando i protocolli DDC (Display Data Channel) così che il computer possa configurarsi ed ottimizzare le impostazioni del monitor. La maggior parte delle installazioni del monitor è automatica; se voluto si possono selezionare altre impostazioni. Fare riferimento alla sezione [Funzionamento del monitor](#page-22-1) per altre informazioni sulla modifica delle impostazioni del monitor.

# Qualità monitor LCD e Pixel Policy

Durante la procedura di produzione dei monitor LCD, non è inconsueto che uno o più pixel si blocchino in uno stato immutabile. Questi sono difficili da vedere e non influenzano la qualità di visualizzazione o l'usabilità. Per altre informazioni sulla qualità del monitor e sulla Pixel Policy Dell, consultare il sito Dell Support all'indirizzo: [www.dell.](http://www.dell.com/support/monitors) [com/support/monitors.](http://www.dell.com/support/monitors)

### <span id="page-16-0"></span>Installazione del monitor  $\overline{a}$

## Preparazione del supporto

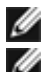

NOTA: Il supporto e la base sono staccati quando il monitor è inviato dalla fabbrica.

NOTA: La procedura di seguito si applica al supporto predefinito. Qualora venga acquistato qualsiasi altro tipo di supporto, fare riferimento alla documentazione inviata con il supporto per installarlo.

#### $\triangle$  ATTENZIONE: Avviso: non rimuovere il monitor dalla confezione prima di aver fissato il supporto.

Per fissare il supporto del monitor:

- 1 Seguire le istruzioni sul cartone per rimuovere il supporto dal cuscino superiore che lo tiene fermo.
- 2 Collegare il supporto alla base.

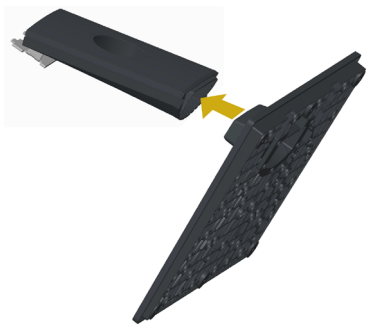

3 Sollevare il coperchio come mostrato.

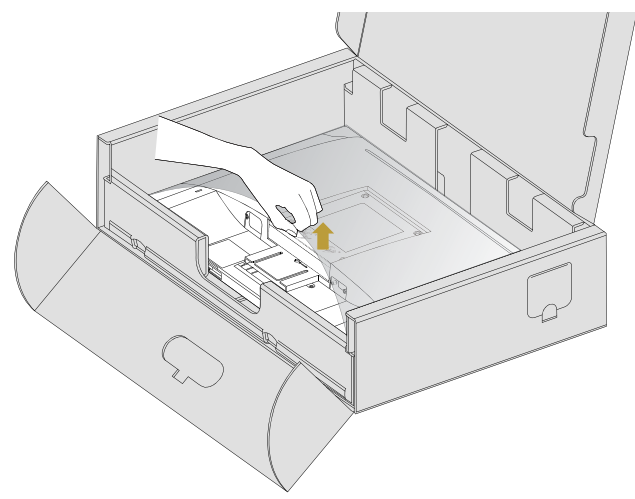

 4 Inserire le due linguette sulla parte superiore del supporto nelle scanalature sulla parte posteriore del monitor finché non scattano in posizione.

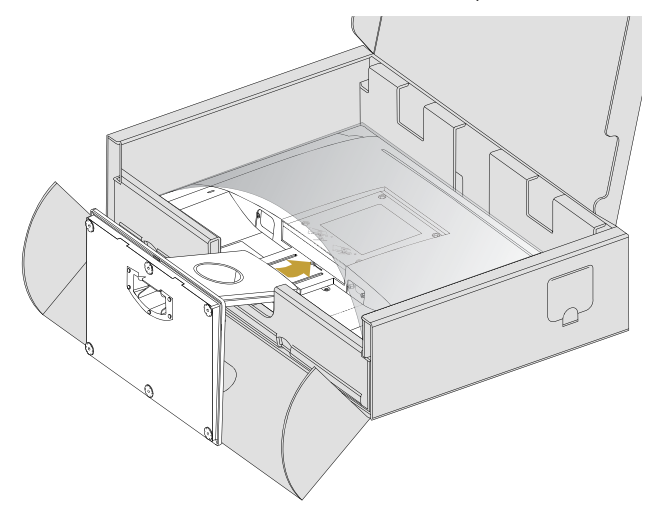

Sistemare il monitor in posizione verticale.

- 1 Far scorrere la mano nell'area tagliata sul cuscino inferiore mentre con l'altra mano si tiene il supporto.
- 2 Sollevare delicatamente il monitor per evitare che scivoli o cada.
- 3 Rimuovere il coperchio dal monitor.
- ATTENZIONE: non premere sullo schermo del pannello durante il sollevamento del monitor.

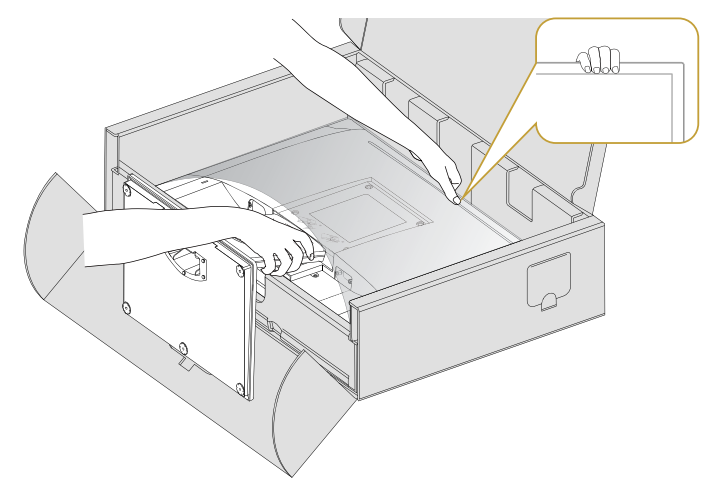

# <span id="page-18-1"></span><span id="page-18-0"></span>Fissaggio del coperchio Vesa

NOTA: Il coperchio Vesa è staccato quando il monitor viene inviato dalla fabbrica.

- 1 Inserire le due linguette sulla parte superiore del coperchio Vesa nelle scanalature sulla parte posteriore del monitor.
- 2 Premere il coperchio Vesa finché non scatta in posizione.

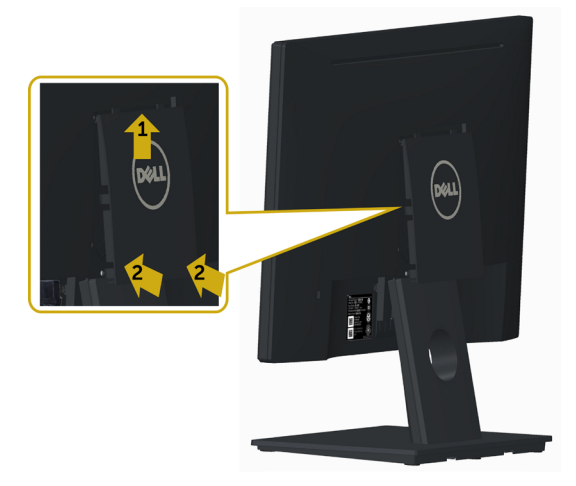

### Collegamento del monitor

 $\hat{\wedge}$  AVVISO: Osservare le [Istruzioni per la sicurezza](#page-43-2) prima di iniziare una qualsiasi delle procedure di questa sezione.

Come si collega il monitor al computer:

- 1 Spegnere il computer.
- 2 Collegare il cavo VGA dal monitor al computer.
- 3 Accendere il monitor.

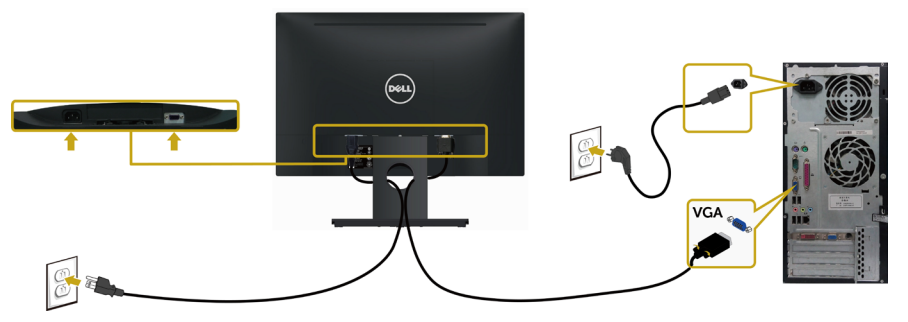

### <span id="page-19-0"></span>Organizzazione dei cavi

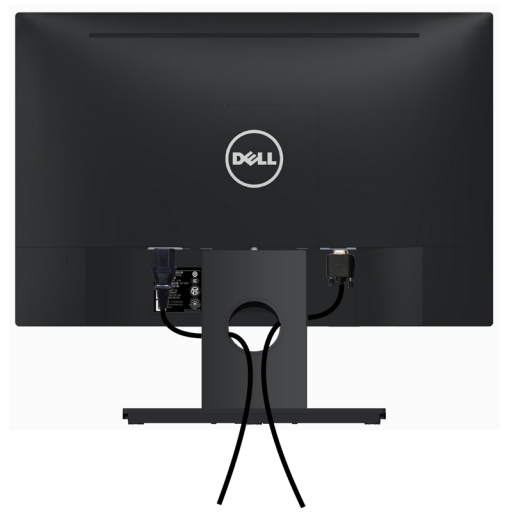

Dopo avere collegato tutti i cavi necessari al monitor e al computer, (fare riferimento a [Collegamento del monitor](#page-18-1) per il collegamento del cavo) sistemare tutti i cavi come mostrato qui sopra.

### Rimozione del coperchio Vesa

Sollevare da entrambi i lati contemporaneamente, quindi rimuovere il coperchio VESA dal monitor.

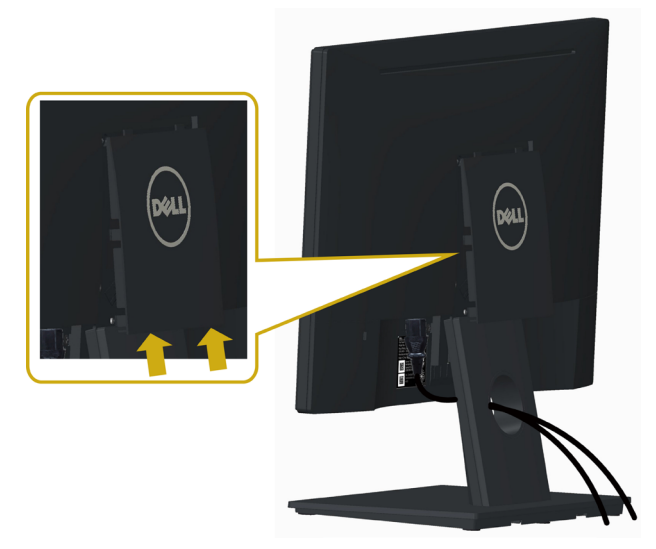

## <span id="page-20-0"></span>Rimozione del supporto del monitor

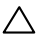

ATTENZIONE: Per evitare di graffiare il monitor mentre si monta la base, far attenzione a posizionare il monitor su una superficie pulita.

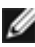

NOTA: La procedura di seguito si applica al supporto predefinito. Qualora venga acquistato qualsiasi altro tipo di supporto, fare riferimento alla documentazione inviata con il supporto per installarlo.

Per rimuovere il supporto:

- 1 Collocare il monitor su una superficie piatta.
- 2 Usare una penna per tenere premuto il tasto di rilascio.
- 3 Tirare il collo del supporto in direzione della freccia per staccare il supporto.

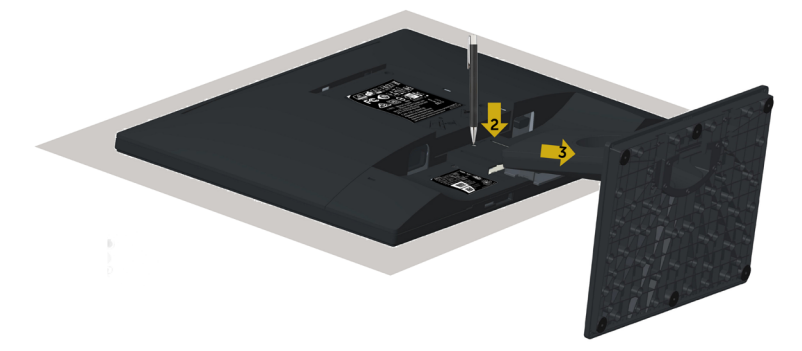

## <span id="page-21-0"></span>Montaggio a parete (opzionale)

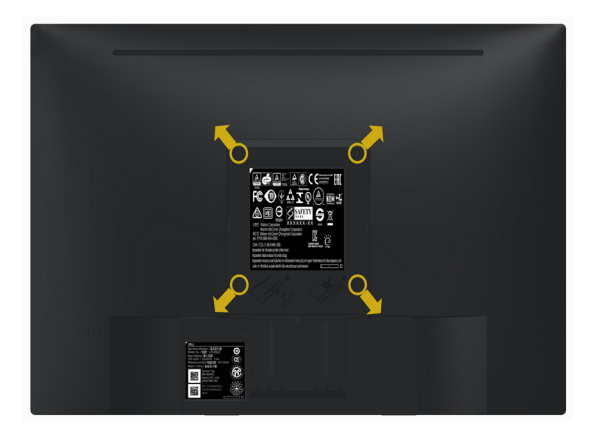

NOTA: Utilizzare viti M4 x 10 mm per collegare il monitor al kit di montaggio a parete.

Fare riferimento alle istruzioni in dotazione con il kit di montaggio a parete compatibile **VFSA** 

- 1 Collocare il monitor su un panno morbido o su un cuscino appoggiato sopra un tavolo piatto e solido.
- 2 Rimuovere il supporto.
- 3 Utilizzare un cacciavite a stella per rimuovere le quattro viti che fissano il coperchio in plastica.
- 4 Attaccare al monitor il supporto -del kit d'installazione a parete.
- 5 Installare il monitor a parete seguendo le istruzioni fornite con il kit d'installazione a parete.

**MOTA:** Per uso solo con staffe di montaggio a parete UL o CSA o GS con una capacità di sopportazione di carico di 2,29 kg (5,05 lb).

### <span id="page-22-1"></span><span id="page-22-0"></span>Funzionamento del monitor  $\overline{a}$

## Accensione del monitor

Premere il pulsante **b** per accendere il monitor

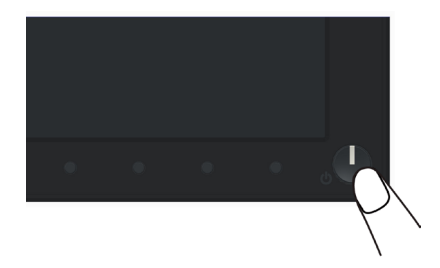

### Uso dei controlli del pannello frontale

Usare i tasti di controllo del pannello frontale del monitor per regolare le caratteristiche dell'immagine visualizzata. Se si utilizzano questi tasti per regolare i controlli, il menu OSD mostra i valori numerici delle caratteristiche in corso di modifica.

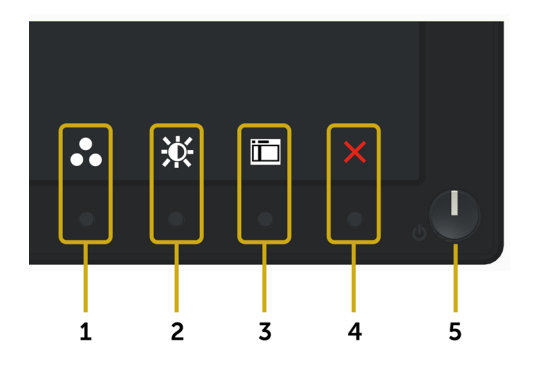

La tabella che segue descrive i tasti del pannello frontale:

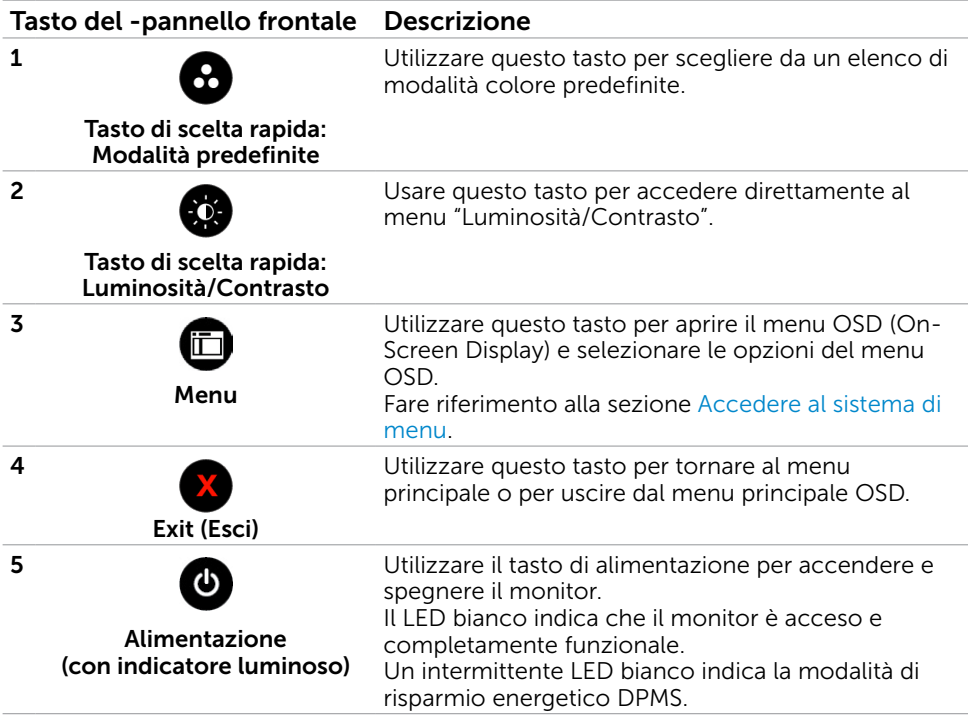

### Tasti del pannello frontale-

Usare i tasti sulla parte frontale del monitor per regolare le impostazioni dell'immagine.

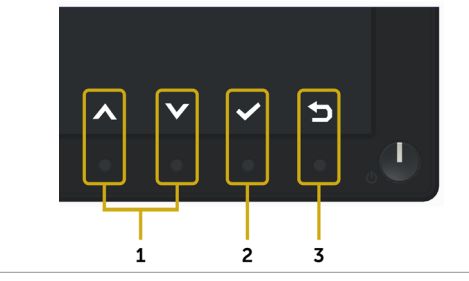

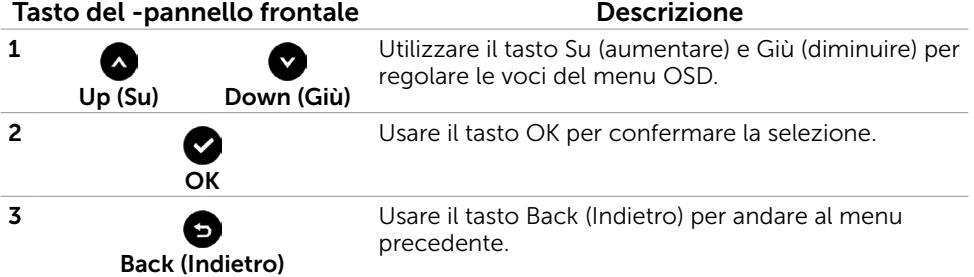

#### 24 | Funzionamento del monitor

## <span id="page-24-2"></span><span id="page-24-0"></span>Uso del menu OSD

### <span id="page-24-1"></span>Accedere al sistema di menu

- NOTA: Tutte le modifiche apportate utilizzando il menu OSD sono salvate automaticamente se si passa ad un altro menu OSD, se si esce dal menu OSD, oppure se si attende che il menu OSD scompaia.
	- 1 Premere il tasto **integrato** per aprire il menu OSD e visualizzare il menu principale.

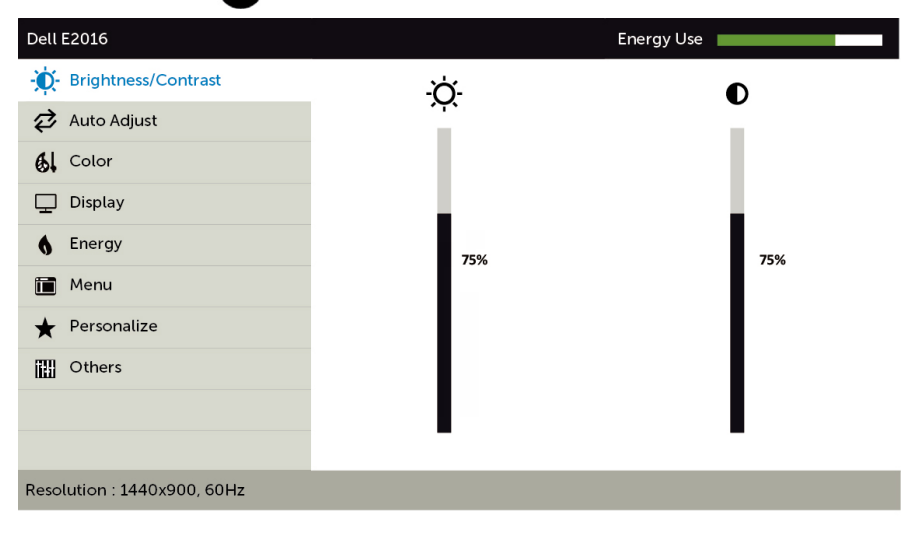

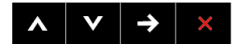

- 2 Premere il tasto  $\bigcirc$  e  $\bigcirc$  per spostarsi tra le opzioni. Quando ci si sposta da un'icona all'altra, viene evidenziato il nome dell'opzione.
- 3 Premere una volta il tasto  $\bigcirc$  o  $\bigcirc$  per attivare l'opzione evidenziata.
- 4 Premere i tasti  $\bigcirc$  e  $\bigcirc$  per selezionare il parametro desiderato.
- 5 Premere **p** per accedere alla barra di scorrimento, quindi utilizzare il tasto  $\bullet$  o  $\bullet$ , in base alle indicazioni sul menu, per seguire le modifiche.
- 6 Premere una volta il tasto **e** per tornare al menu principale e selezionare un'altra opzione, oppure premere due o tre volte il tasto **co** per uscire dal menu OSD.

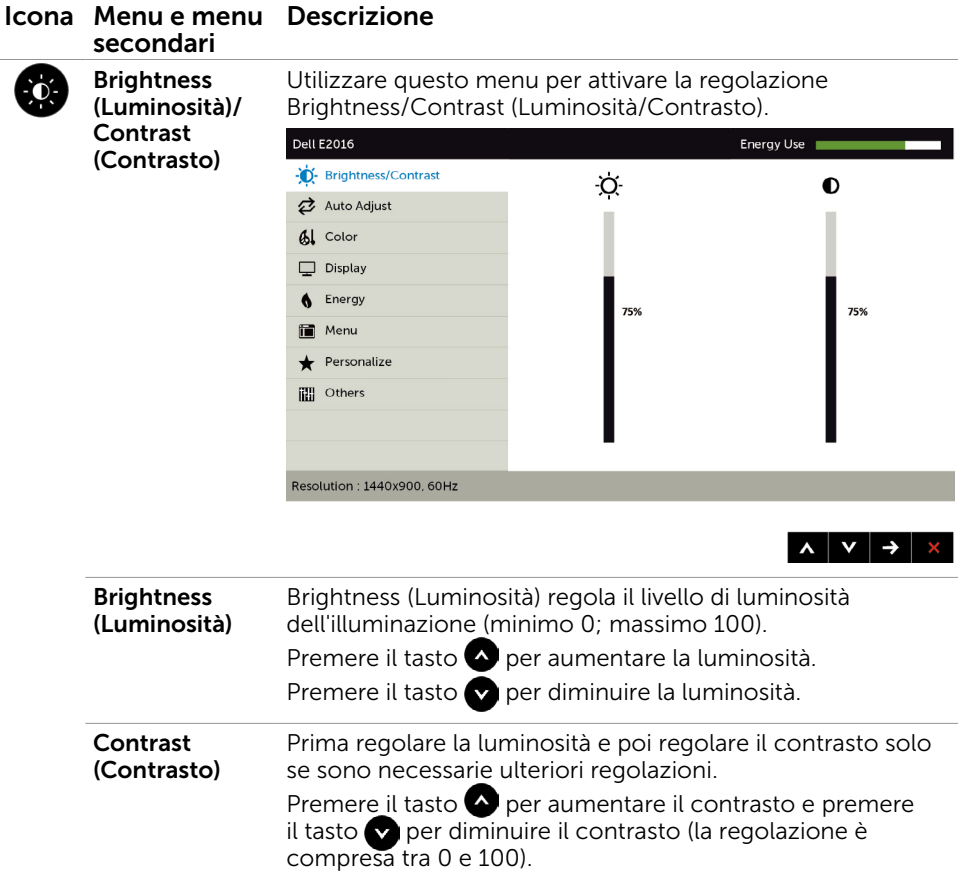

Il contrasto regola la differenza tra aree chiare e scure del

monitor.

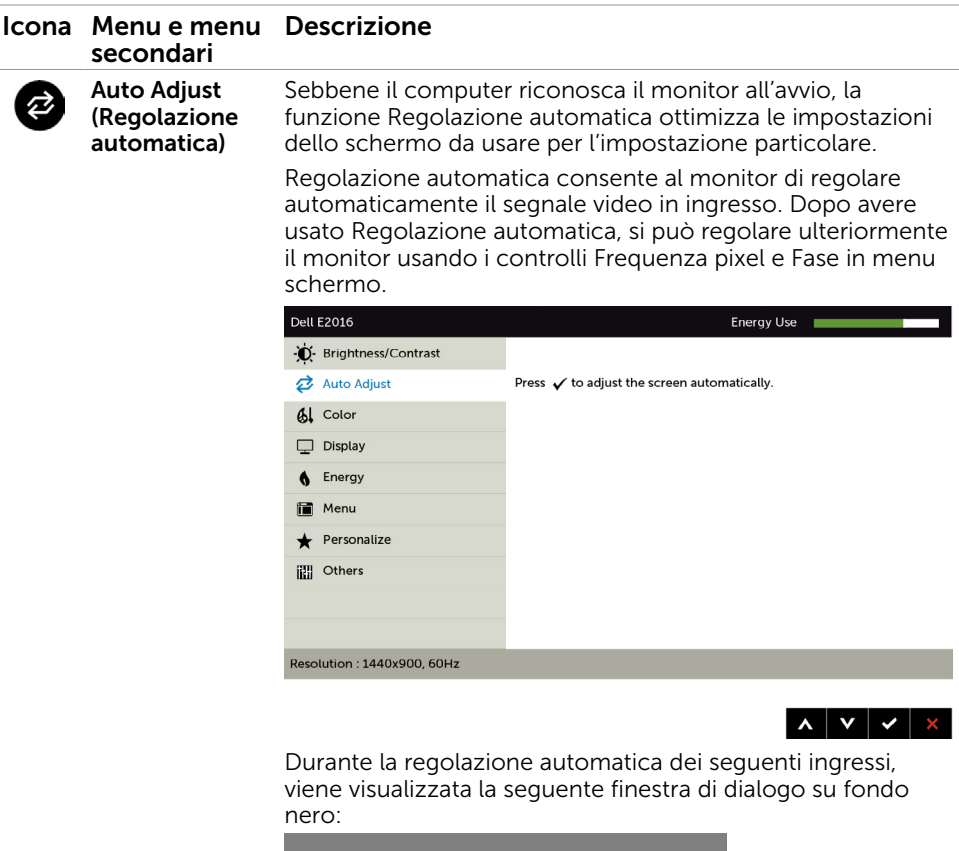

Auto Adjustment in Progress...

NOTA: Nella maggior arte dei casi la funzione Auto Adjust (Regolazione automatica) produce la migliore immagine per la propria configurazione.

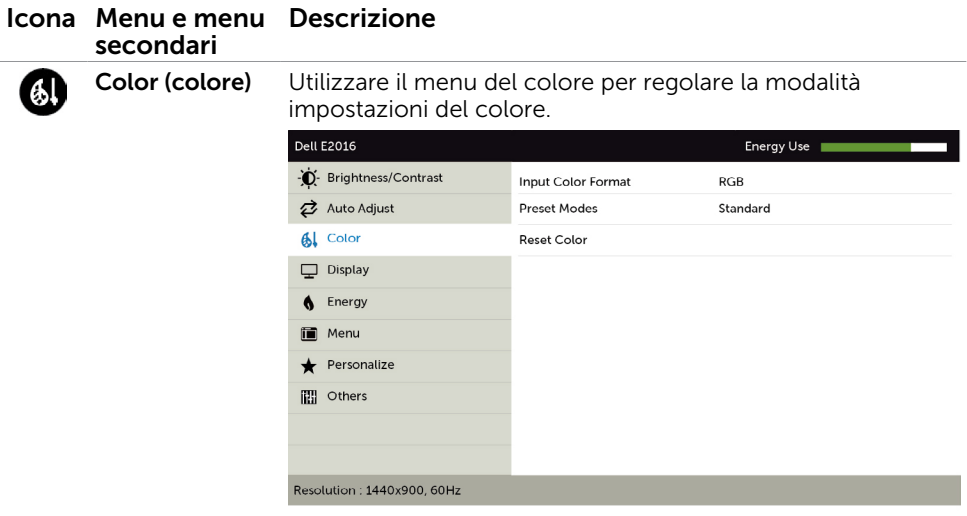

Input Color Format (Formato colore ingresso) Permette di impostare la modalità di ingresso video su. RGB: Selezionare questa opzione se il monitor è collegato a un computer (o ad un lettore DVD) usando il cavo HDMI; YPbPr: Selezionare questa opzione se il lettore DVD supporta solo l'uscita YPbPr.

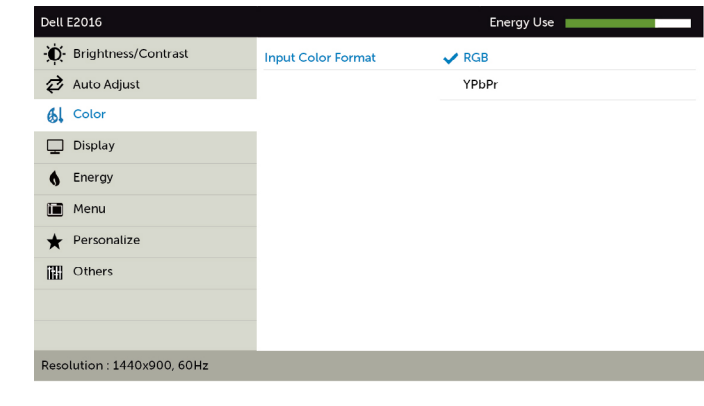

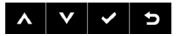

 $\vert \wedge \vert \vee \vert \rightarrow \vert \times \vert$ 

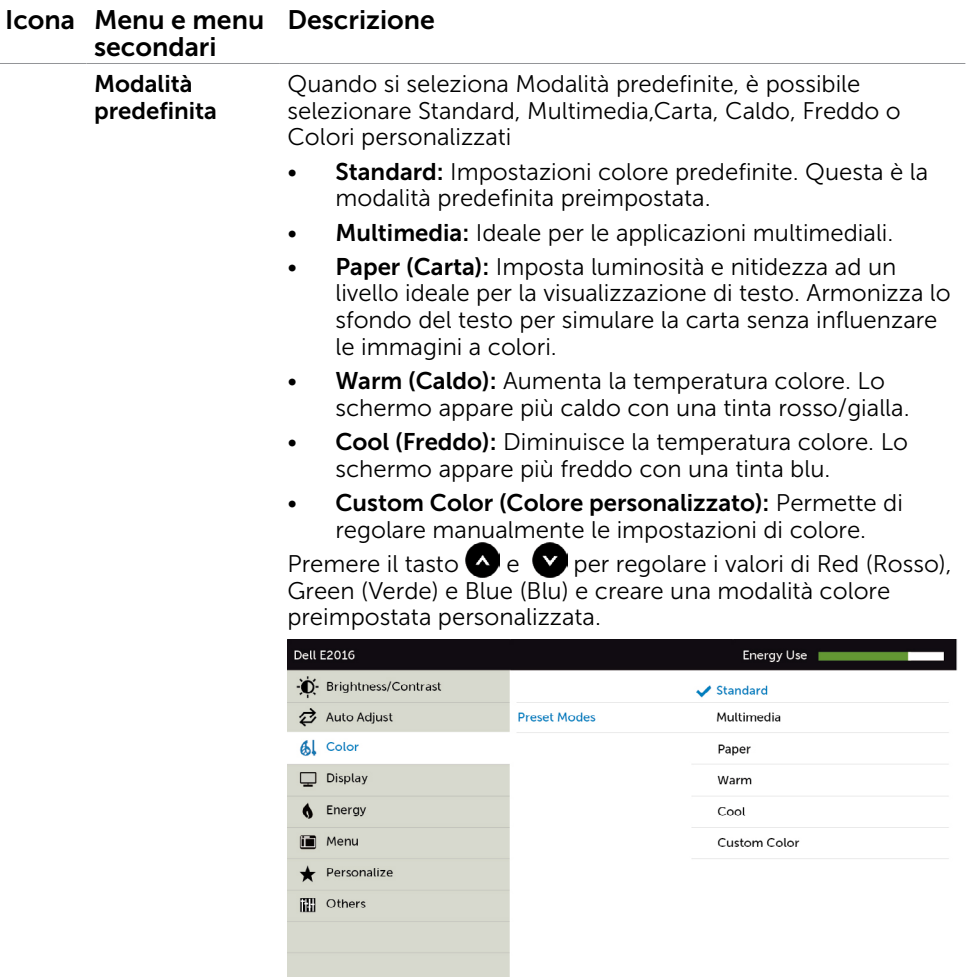

Resolution : 1440x900, 60Hz

A V V 5

Reset Color (Ripristina impostazioni colore) Ripristina le impostazioni predefinite di colore del monitor.

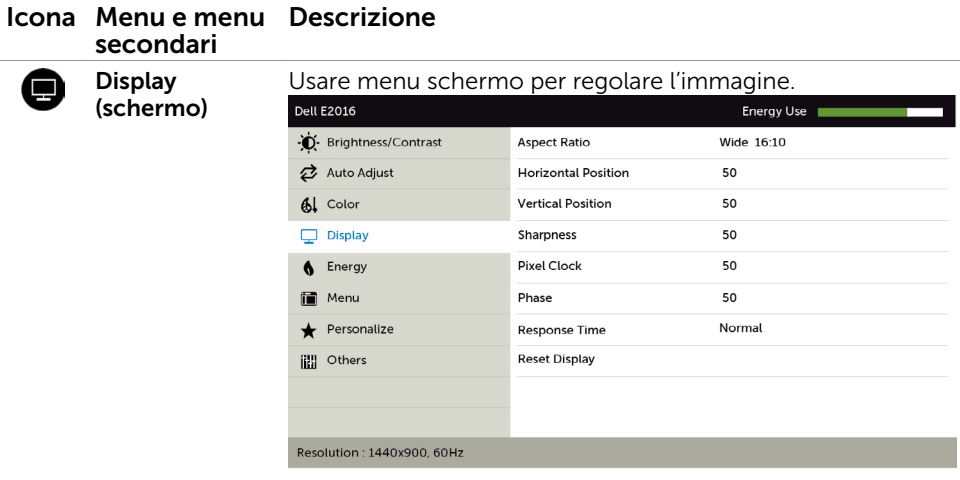

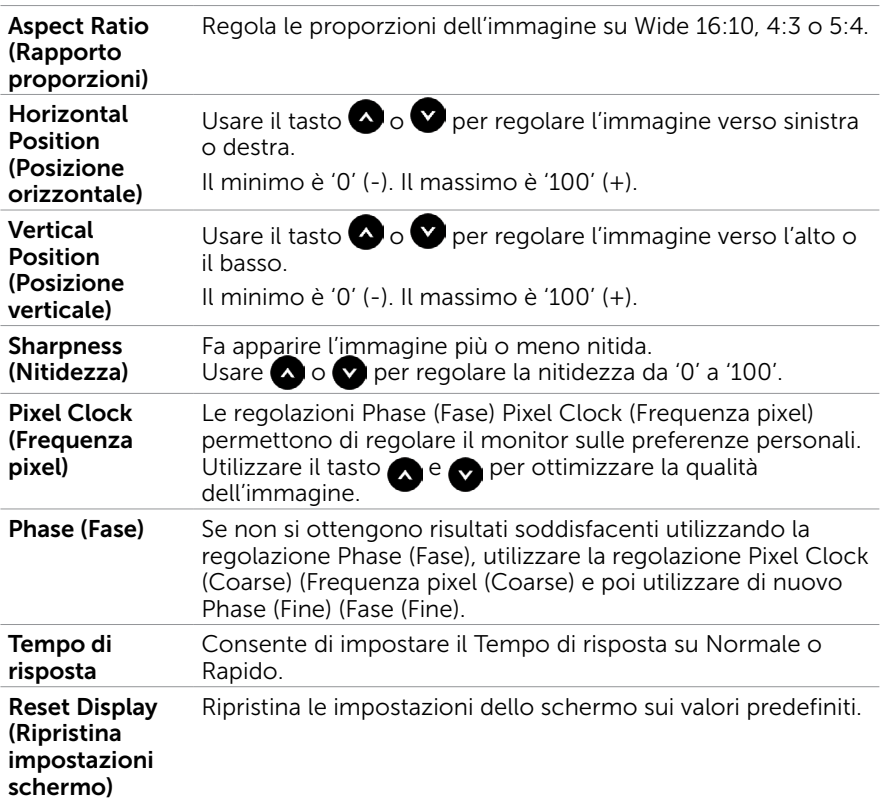

 $\lambda$   $\vee$   $\rightarrow$   $\times$ 

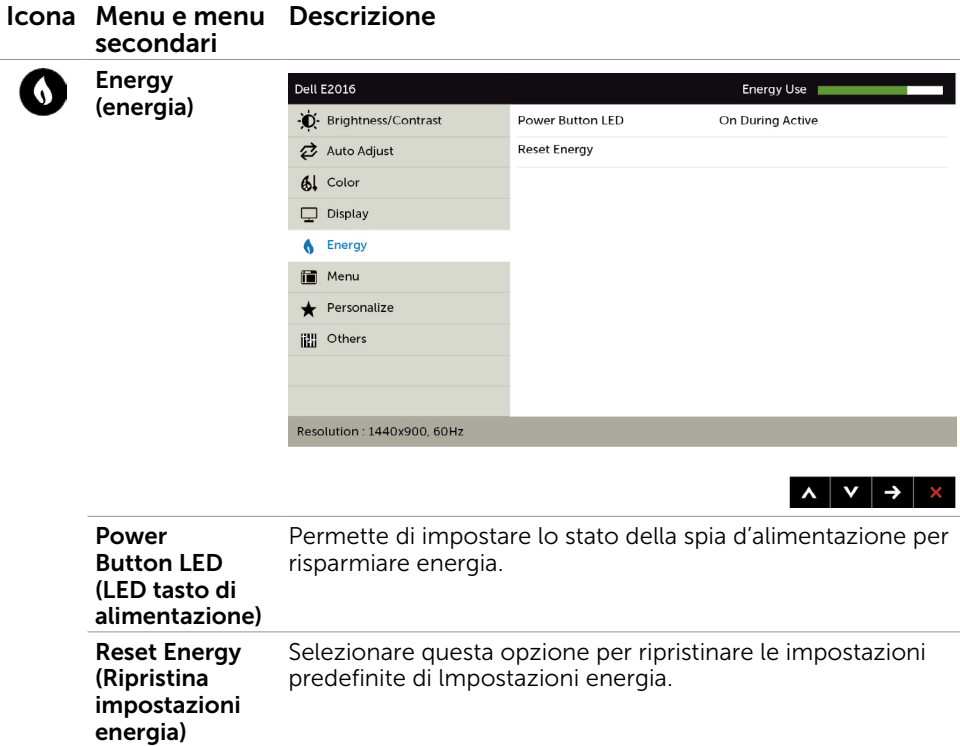

<span id="page-31-0"></span>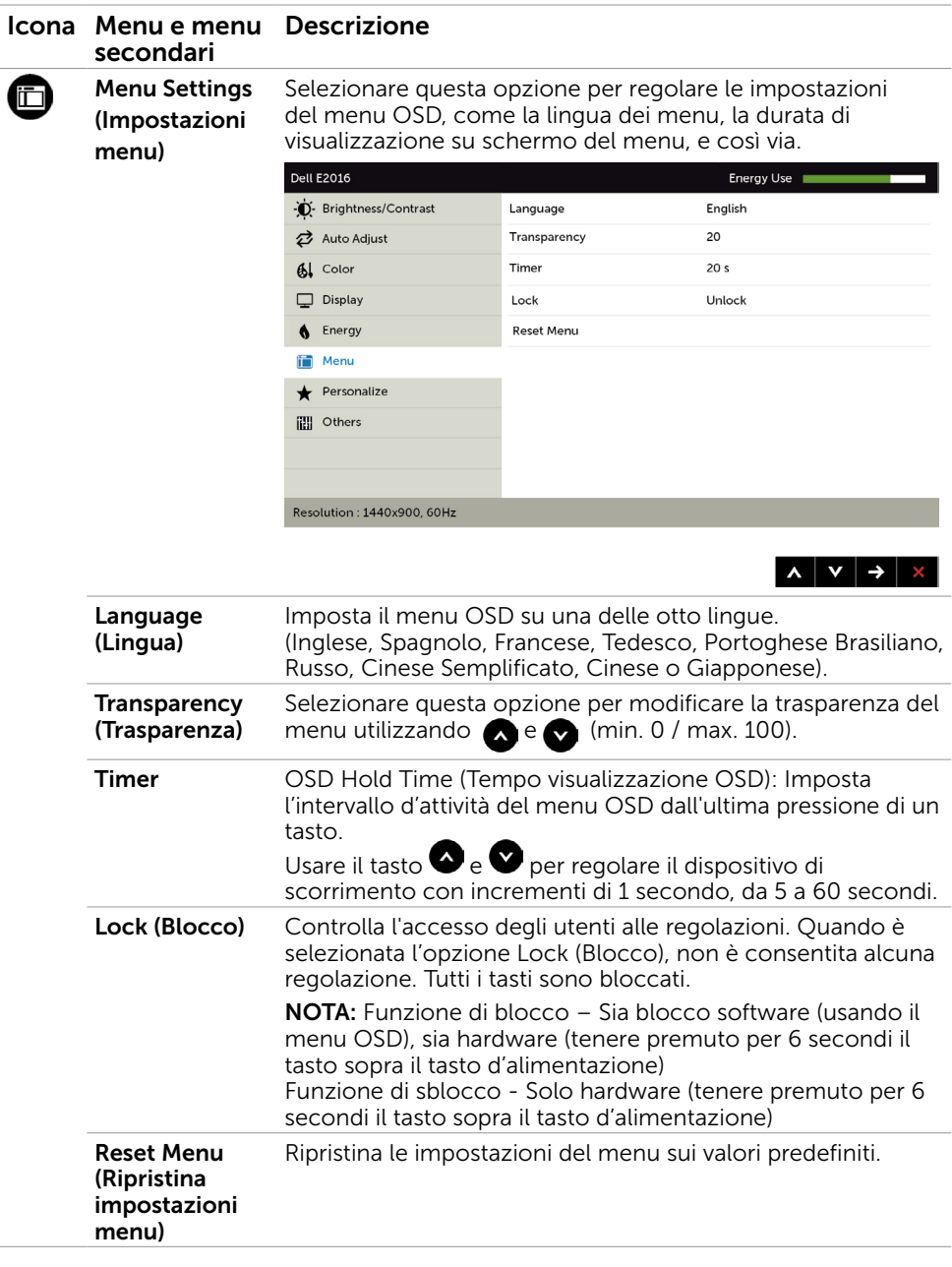

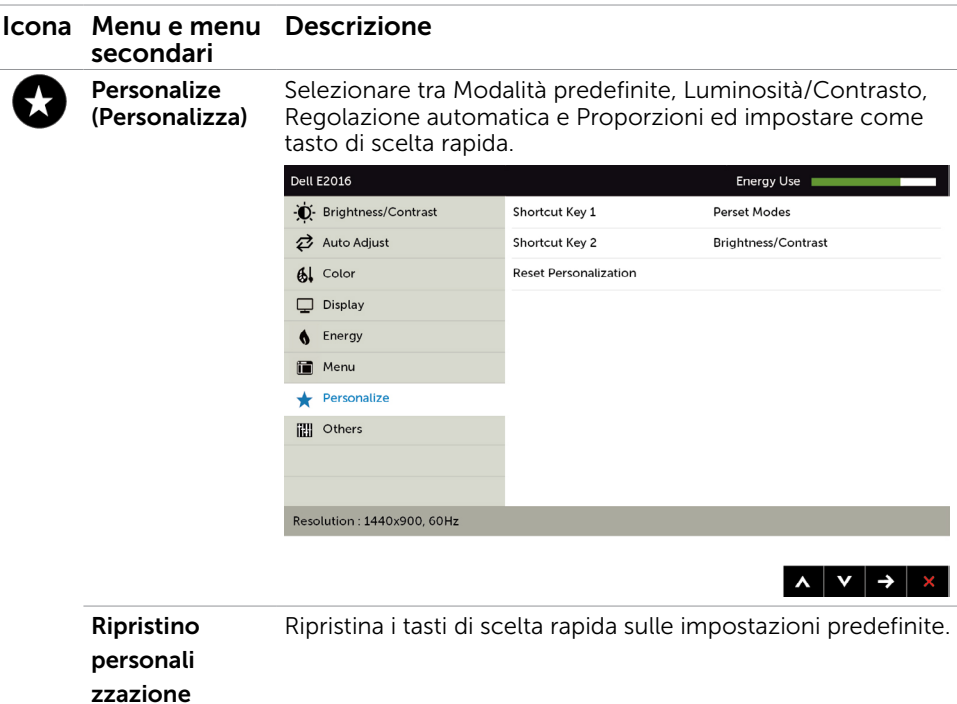

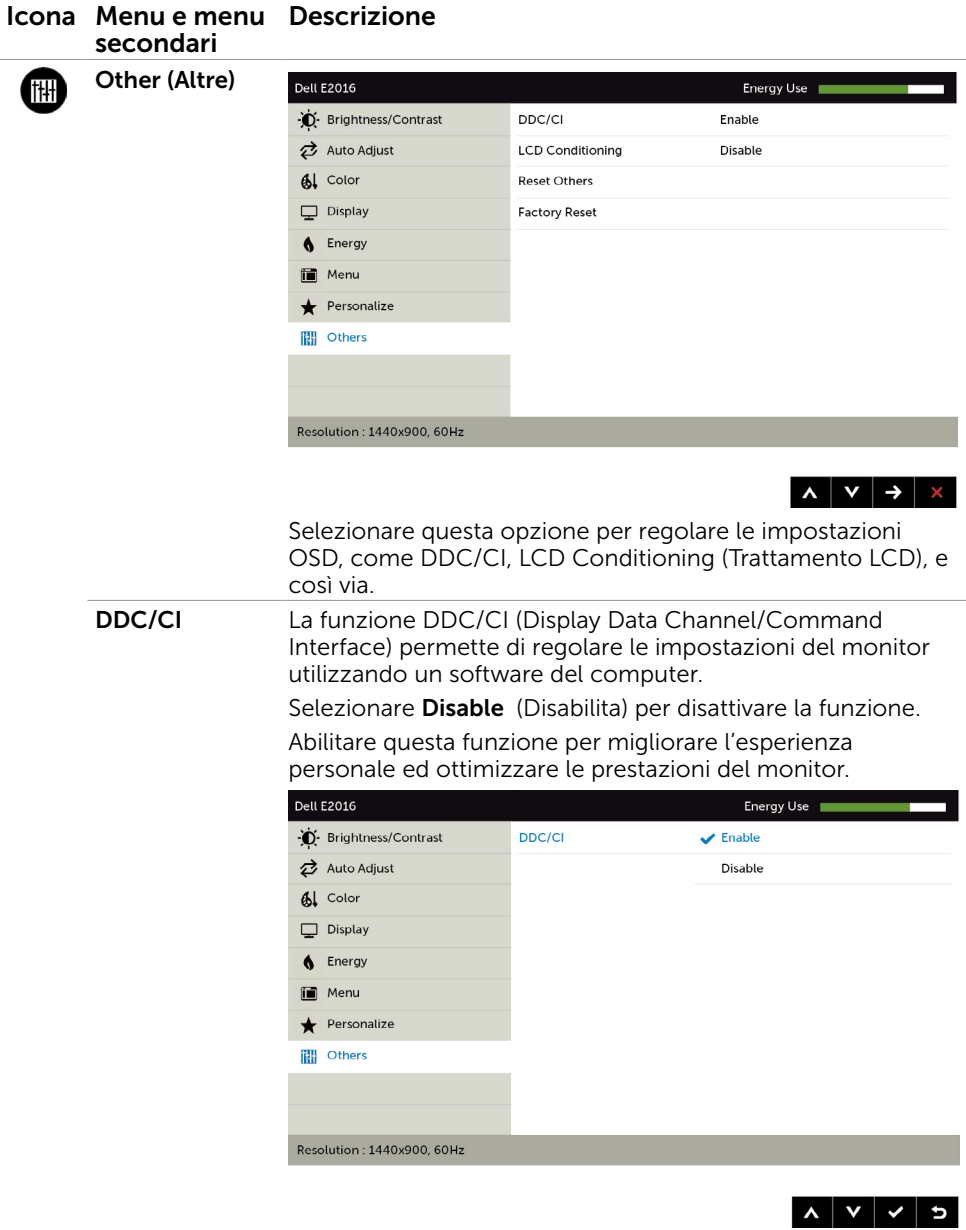

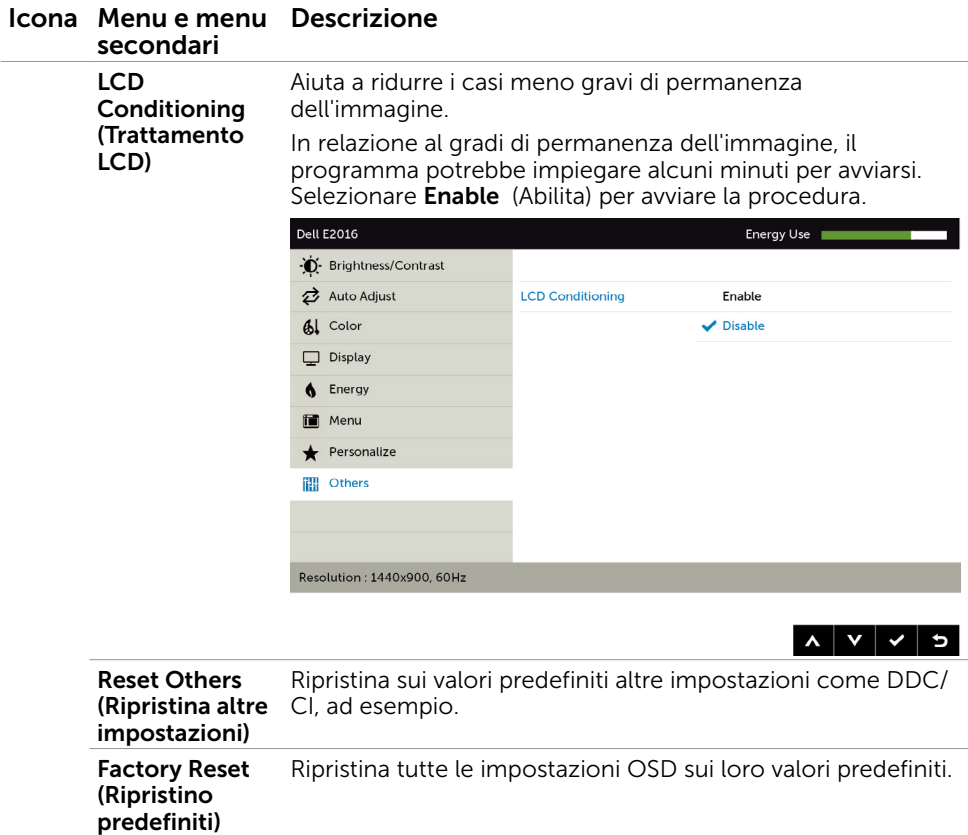

### Messaggi d'avviso OSD

Quando il monitor non supporta una particolare risoluzione, viene visualizzato il seguente messaggio:

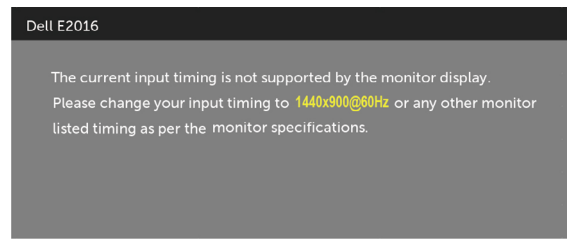

Ciò significa che il monitor non può sincronizzarsi con il segnale che sta ricevendo dal computer. Fare riferimento alla sezione [Specifiche del monitor](#page-9-1) per informazioni sulla frequenza orizzontale e verticale consigliata per questo monitor. La modalità raccomandata è 1440 X 900.

Prima che la funzione DDC/CI venga disabilitata, viene visualizzato il seguente messaggio.

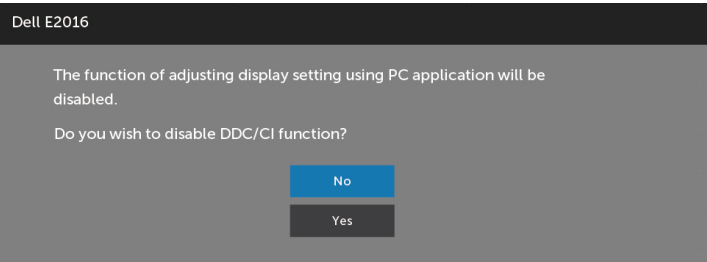

Quando il monitor accede alla Power Save Mode (modalità di risparmio energetico), viene visualizzato il seguente messaggio:

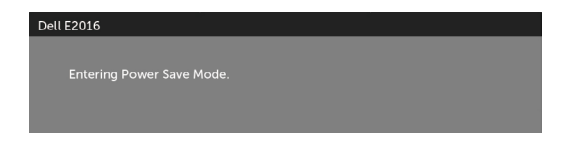

<span id="page-36-0"></span>Attivare il computer ed il monitor per accedere al menu [OSD.](#page-24-2)

Se si preme un tasto diverso dal tasto di alimentazione, viene visualizzato uno dei seguenti messaggi, in base all'ingresso selezionato:

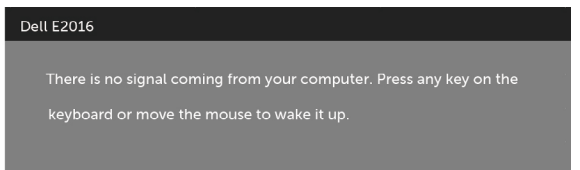

Se il cavo VGA non è collegato, viene visualizzata una finestra di dialogo mobile come mostrato di seguito.

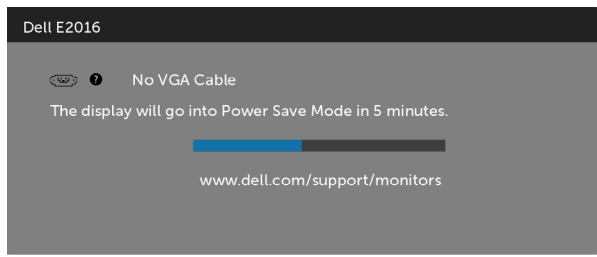

Fare riferimento alla sezione [Risoluzione dei problemi](#page-37-1) per altre informazioni.

## Uso inclinazione

NOTA: Applicabile per un monitor con supporto. Per l'utilizzo di un altro supporto, consultare la relativa guida del supporto per le istruzioni di installazione.

### inclinazione

Con il supporto montato al monitor, si può inclinare il monitor per ottenere l'angolo di visione più confortevole.

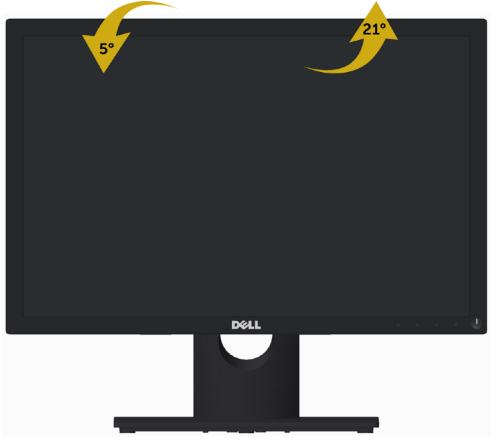

NOTA: Il supporto è staccato quando il monitor viene inviato dalla fabbrica.

<span id="page-37-1"></span><span id="page-37-0"></span>AVVISO: Attenersi alle [Istruzioni per la sicurezza](#page-43-2) prima di iniziare le procedure descritte in questa sezione.

### **Diagnostica**

Il monitor offre una funzione di diagnostica che permette di verificare se il monitor funziona correttamente. Se il collegamento tra monitor e computer è stato eseguito correttamente, ma lo schermo è scuro, eseguire la procedura di diagnostica attenendosi alle seguenti procedure:

- 1 Spegnere computer e monitor.
- 2 Scollegare il cavo video dalla parte posteriore del computer.
- 3 Accendere il monitor.

Se il monitor funziona correttamente e non riesce a rilevare un segnale video, sullo schermo viene visualizzata la finestra di dialogo mobile (su uno sfondo nero). In modalità di diagnostica, il LED di alimentazione rimane di colore bianco. Inoltre, in base all'ingresso selezionato, sullo schermo viene visualizzata in modo continuo una delle finestre di dialogo mostrate di seguito.

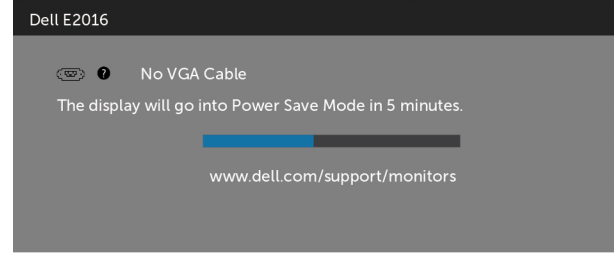

- 4 Questa finestra di dialogo appare anche durante le normali operazioni di sistema se il cavo video è scollegato oppure danneggiato.
- 5 Spegnere il monitor e collegare di nuovo il cavo video; accendere di nuovo computer e monitor.

Se lo schermo del monitor rimane vuoto dopo avere utilizzato la procedura descritta in precedenza, controllare il controller video ed il computer perché il monitor funziona correttamente.

## <span id="page-38-0"></span>Diagnostica integrata

Il monitor ha uno strumento integrato di diagnostica che aiuta a determinare se l'anomalia dello schermo che si sta verificando è un problema inerente al monitor, oppure al computer e alla scheda video.

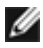

NOTA: La diagnostica integrata può essere eseguita solo quando il cavo video è scollegato ed il monitor è in modalità di diagnostica.

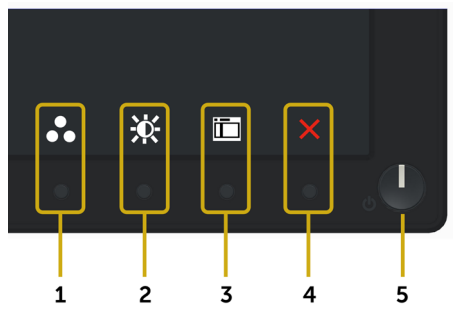

Per eseguire la diagnostica integrata:

- 1 Verificare che lo schermo sia pulito (niente polvere sulla superficie dello schermo).
- 2 Scollegare i cavi video dalla parte posteriore del computer o del monitor. Il monitor entra in modalità di diagnostica.
- 3 Tenere premuti simultaneamente per 2 secondi il tasto 1 ed il tasto 4 del pannello anteriore. Appare una schermata grigia.
- 4 Ricercare con attenzione le anomalie sullo schermo.
- 5 Premere di nuovo il tasto 4 del pannello anteriore. Il colore dello schermo cambia in rosso.
- 6 Ricercare le anomalie sullo schermo.
- 7 Ripetere le procedure dei punti 5 e 6 per controllare lo schermo con schermate di colore verde, blu, nero e bianco.

Il test è completato quando appare la schermata bianca. Premere di nuovo il tasto 4 per uscire.

Se non vengono rilevate anomalie sullo schermo dopo l'uso dello strumento di diagnostica interna, il monitor è funzionante. Controllare la scheda video e il computer.

# <span id="page-39-0"></span>Problemi comuni

La tabella che segue contiene le informazioni sulla risoluzione dei problemi comuni del monitor.

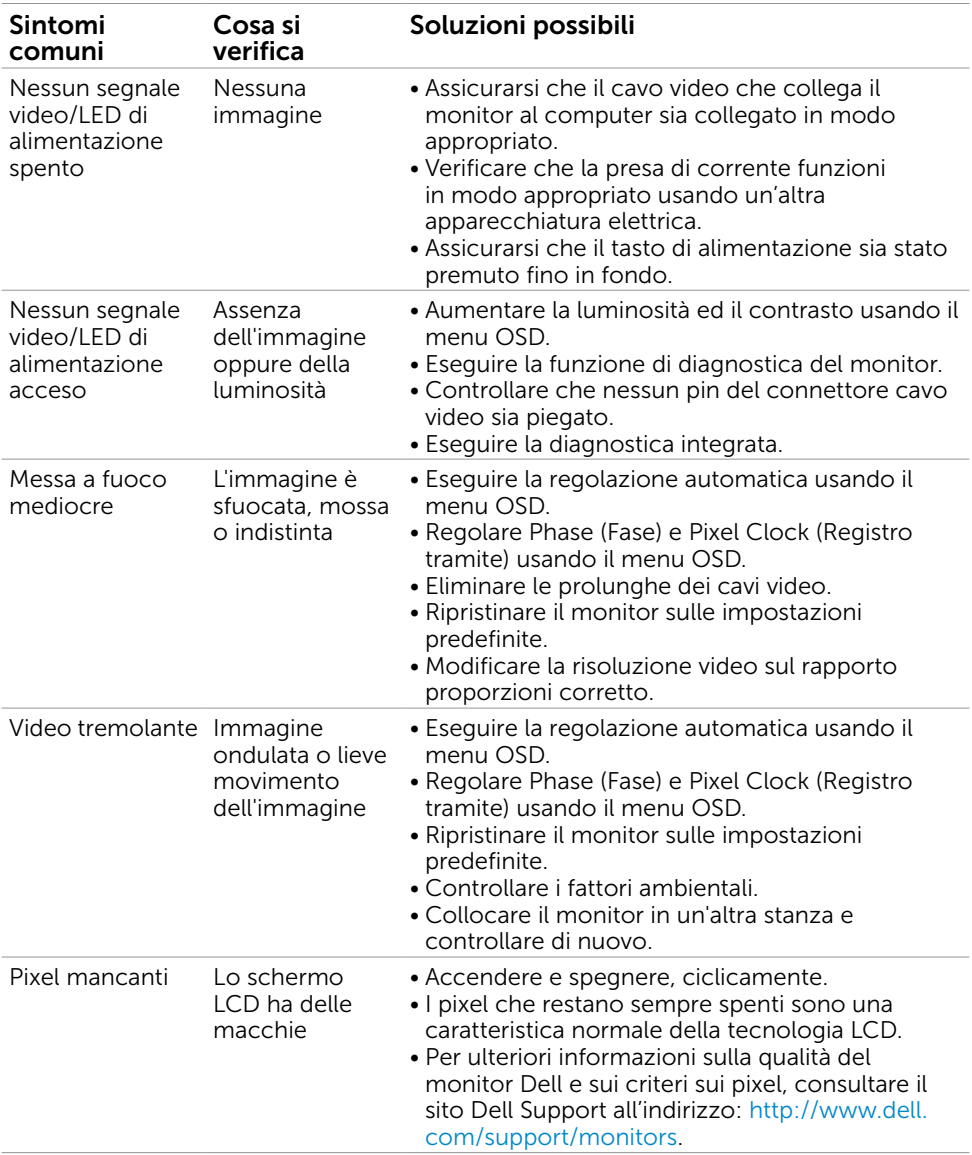

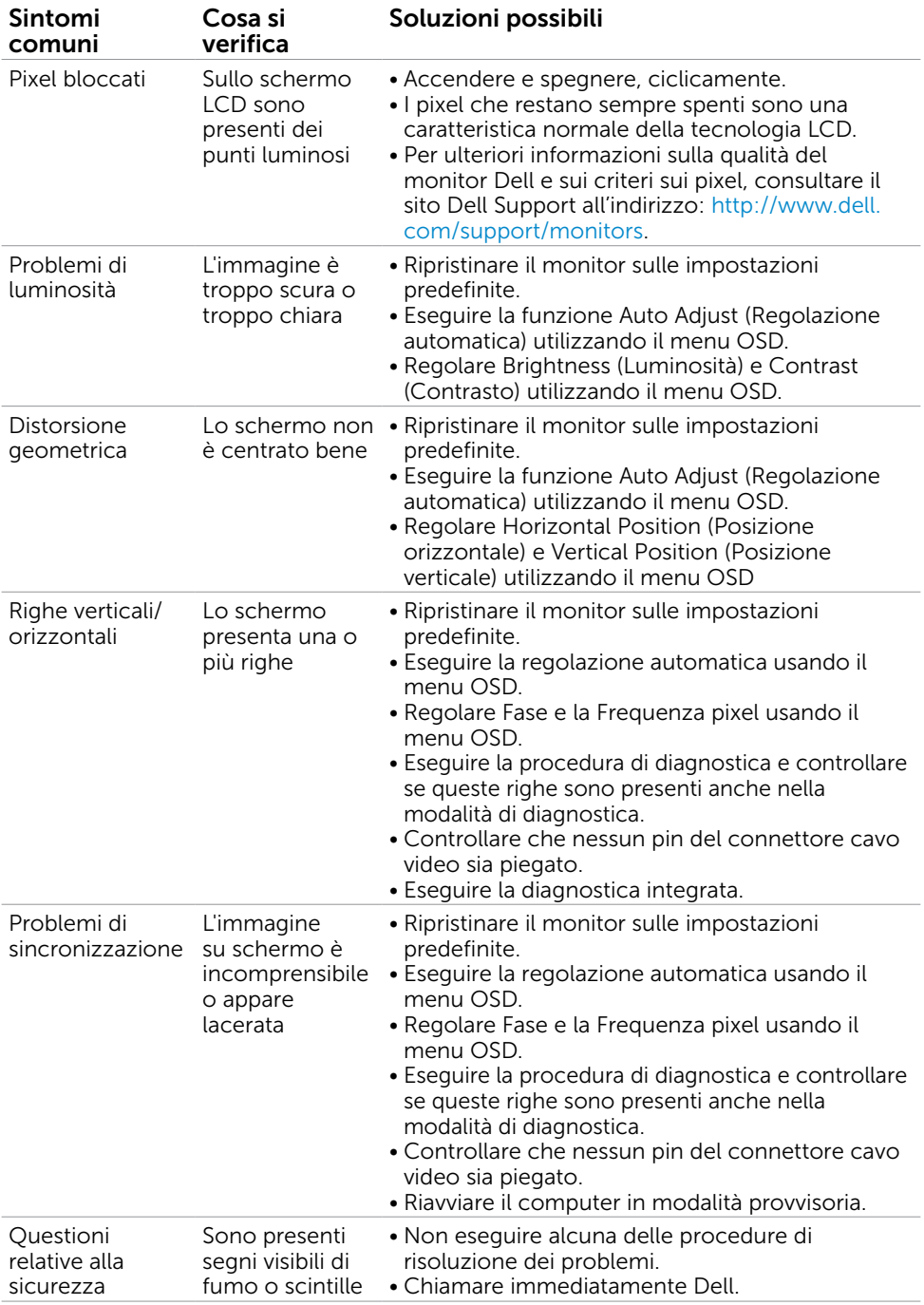

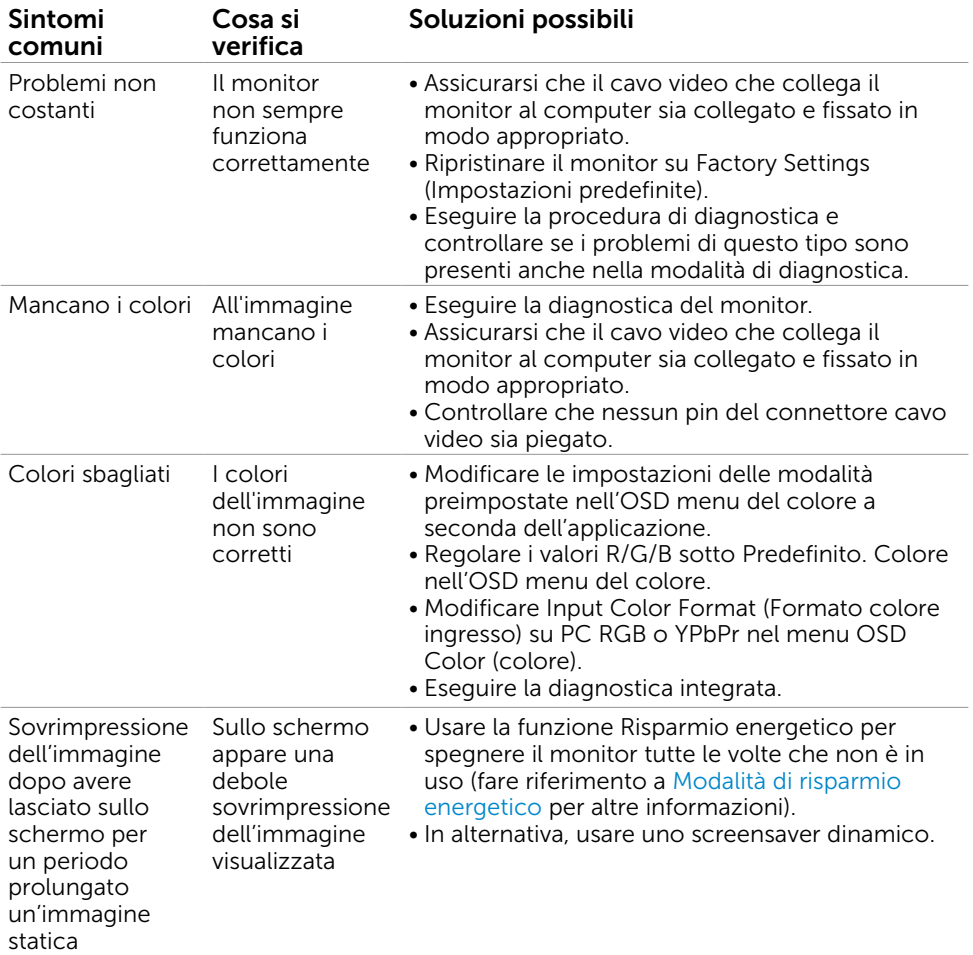

# <span id="page-42-0"></span>Problemi specifici del prodotto

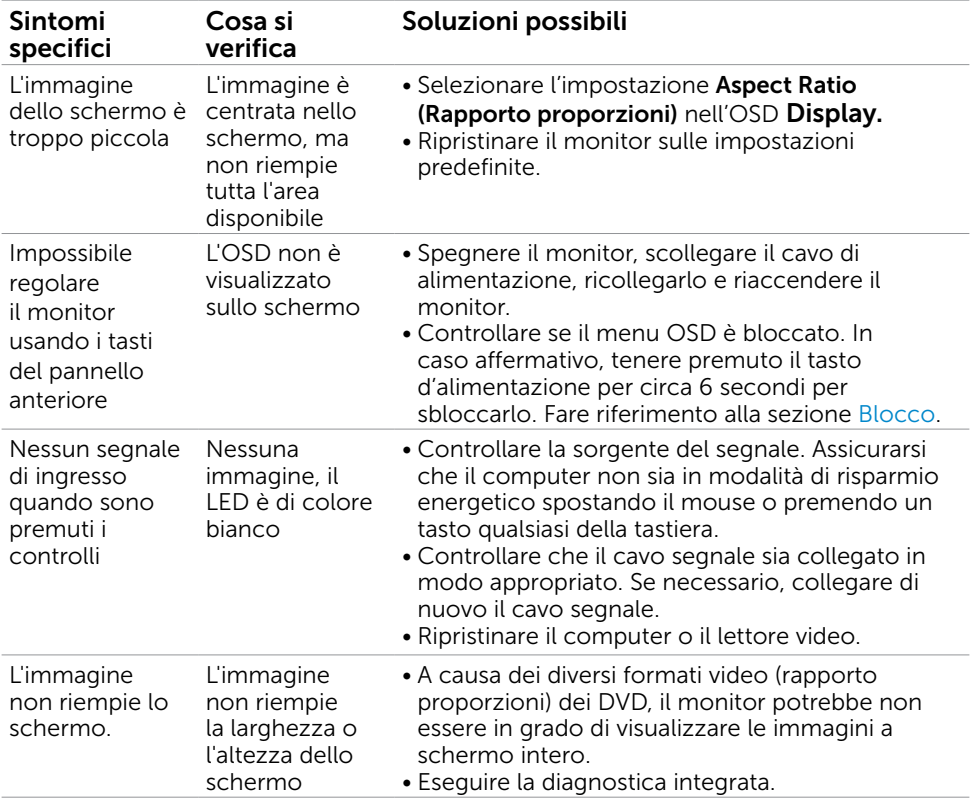

# <span id="page-43-0"></span>Appendice

<span id="page-43-2"></span> $\overline{a}$ 

### Istruzioni per la sicurezza

 $\triangle$  AVVISO: L'utilizzo dei controlli, delle regolazioni o delle procedure in modo diverso da quello specificato in questo documento può esporre a scosse elettriche, pericoli elettrici e/o pericoli meccanici.

Fare riferimento alla Guida informativa sul prodotto. per informazioni sulle istruzioni per la sicurezza.

### Comunicazioni FCC (solo USA) ed altre informazioni sulla regolamentazione

Per le comunicazioni FCC ed altre informazioni sulla regolamentazione, consultare il sito sulla regolamentazione all'indirizzo [www.dell.com/regulatory\\_compliance.](http://www.dell.com/regulatory_compliance)

# <span id="page-43-1"></span>Contattare Dell

NOTA:Se non si ha una connessione ad Internet attiva, le informazioni di contatto si possono trovare sulla fattura d'acquisto, sulla bolla d'accompagnamento del prodotto oppure nel catalogo dei prodotti Dell.

Dell fornisce diversi tipi di supporto e di servizi in linea e telefonici. La disponibilità varia in base ai paesi ed ai prodotti, ed alcuni servizi potrebbero non essere disponibili nella propria zona. Per mettersi in contatto con Dell per le vendite.

#### Per ottenere l'assistenza online per il monitor:

Visitare [www.dell.com/support/monitors](http://www.dell.com/support/monitors).

#### Per contattare Dell per le vendite, il supporto tecnico o per il servizio tecnico:

- 1 Visitare [www.dell.com/support.](http://www.dell.com/support)
- 2 Verificare il proprio paese o la zona nel menu a discesa Scelta del Paese/Zona nell'angolo in alto a sinistra della pagina.
- 3 Fare clic su Contattaci vicino al menu a discesa del Paese.
- 4 Selezionare il collegamento al servizio o al supporto appropriato in base alle proprie necessità.
- 5 Scegliere il metodo più comodo con cui mettersi in contatto con Dell.

## <span id="page-44-0"></span>Impostazione del monitor

### Impostazione della risoluzione dello schermo su 1440 x 900 (al massimo)

Per ottenere le migliori prestazioni, impostare la risoluzione dello schermo su 1440 x 900 pixel attenendosi alle istruzioni che seguono:

In Windows® 7 o Windows® 8/Windows® 8.1:

- 1 Solo per Windows 8 e Windows 8.1, selezionare il riquadro Desktop per passare al desktop classico.
- 2 Fare clic su Change Screen Resolution (Risoluzione schermo).
- 3 Fare clic sull'elenco a discesa di Risoluzione schermo e selezionare 1440 x 900.
- 4 Fare clic su OK.

Se non viene segnalata la risoluzione consigliata fra le opzioni, potrebbe essere necessario aggiornare il driver della scheda grafica. Scegliere, tra i seguenti, lo scenario che meglio descrive il sistema PC che si utilizza, ed attenersi alle istruzioni fornite.

#### Computer Dell

- 1 Andare all'indirizzo [www.dell.com/support,](http://www.dell.com/support) inserire l'identificativo e scaricare il driver più aggiornato per la scheda video.
- 2 Dopo aver installato i driver, provare di nuovo ad impostare la risoluzione su 1440 x 900.

**NOTA:** Se non si riesce ad impostare la risoluzione su 1440 x 900, mettersi in contattato con Dell per informazioni su una scheda video che supporti queste risoluzioni.

#### Computer non -Dell

In Windows® 7 o Windows® 8/Windows® 8.1:

- 1 Solo per Windows 8 e Windows 8.1, selezionare il riquadro Desktop per passare al desktop classico.
- 2 Fare clic con il tasto destro sul desktop e selezionare Personalization (Personalizzazione).
- 3 Fare clic su Change Display Settings (Cambia impostazioni schermo).
- 4 Fare clic su Advanced Settings (Impostazioni avanzate).
- 5 Identificare il fornitore del controller video dalla descrizione nella parte superiore della finestra (ad esempio, NVIDIA, ATI, Intel, ecc.).
- 6 Fare riferimento al sito del fornitore della scheda video per il driver aggiornato (ad esempio,<http://www.ATI.com> O [http://www.NVIDIA.com\)](http://www.NVIDIA.com).
- 7 Dopo avere installato i driver per la scheda video, provare ad impostare di nuovo la risoluzione su 1440 x 900.
- 

NOTA: Se non è possibile impostare la risoluzione consigliata, contattare il produttore del computer o prendere in esame la possibilità di acquistare un adattatore grafico in grado di supportare la risoluzione video.

## <span id="page-45-0"></span>Linee guida per la manutenzione

#### Pulizia del monitor

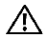

AVVISO: Prima di pulire monitor, scollegare il cavo di alimentazione del monitor dalla presa elettrica.

ATTENZIONE: Leggere ed attenersi alle [Istruzioni per la sicurezza](#page-43-2) prima di pulire il monitor.

Per una maggiore praticità, attenersi alle istruzioni del seguente elenco quando si disimballa, pulisce o si maneggia il monitor:

- Per pulire lo schermo antistatico, inumidire leggermente un panno morbido e pulito. Se possibile, usare panni appositi o soluzioni adatte per la pulizia degli schermi con rivestimento antistatico. Non usare benzene, solventi, ammoniaca, detergenti abrasivi o aria compressa.
- • Usare un panno leggermente inumidito con acqua calda per pulire il monitor. Evitare di usare qualsiasi tipo di detergente, poiché alcuni detergenti lasciano una patina lattiginosa sul monitor.
- Se si nota della polvere bianca sul monitor, quando lo si disimballa, pulirla con un panno.
- Maneggiare il monitor con cura perché i monitor di colore scuro sono più delicati di quelli di colore chiaro e si possono graffiare mostrando segni bianchi.
- Per mantenere la migliore qualità di immagine del monitor, utilizzare uno screensaver dinamico e spegnere il monitor quando non è in uso.